### Instructions de configuration

# GCL **Gestionnaire** de charge local

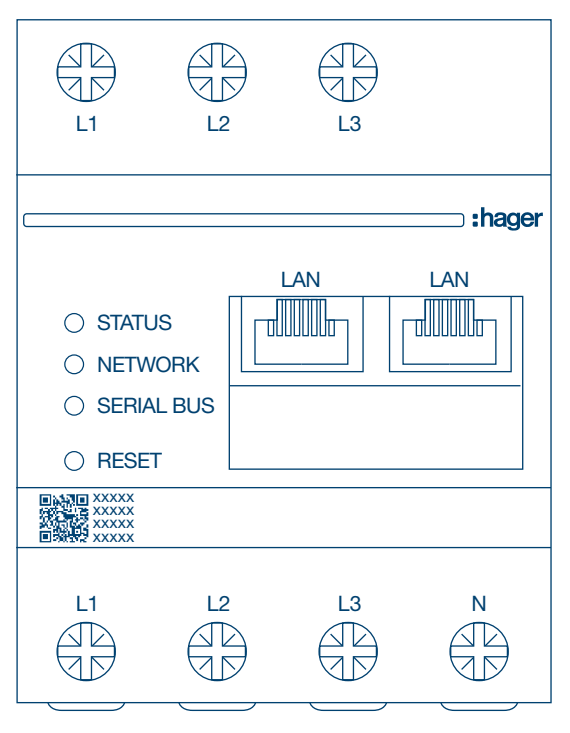

Gestionnaire de charge local, jusqu'à 10 bornes de charge, local XEM510

Gestionnaire de charge local, jusqu'à 20 bornes de charge, avec OCPP 1.6 XEM520

 $C \in$ 

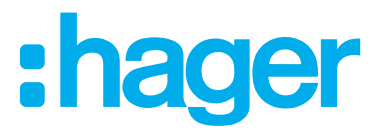

# :hager

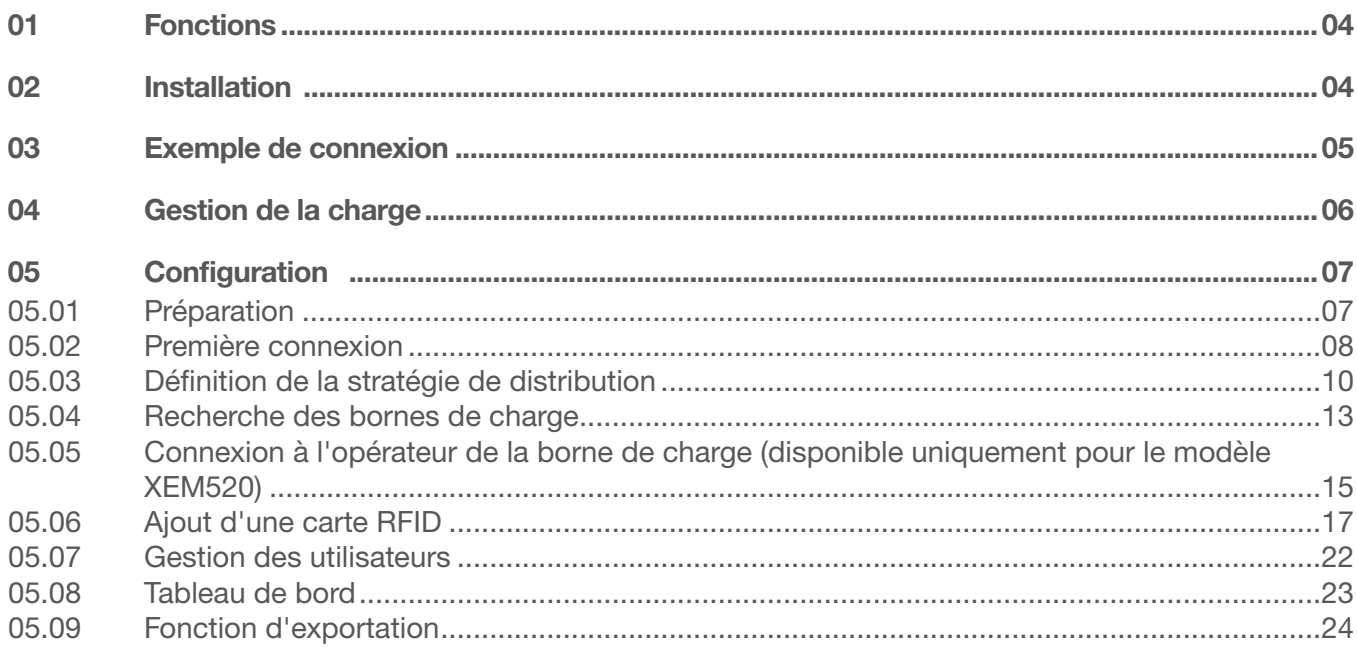

### Fonctions

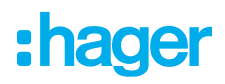

# 01 Fonctions

- − Pour une installation dans les distributeurs sur un rail DIN
- − Gestion de charge dynamique et statique
- − Gestion des utilisateurs et des cartes RFID
- − Réglages des paramètres de la borne de charge
- − Surveillance de l'énergie
- − Surveillance des opérations de charge

# 02 Installation

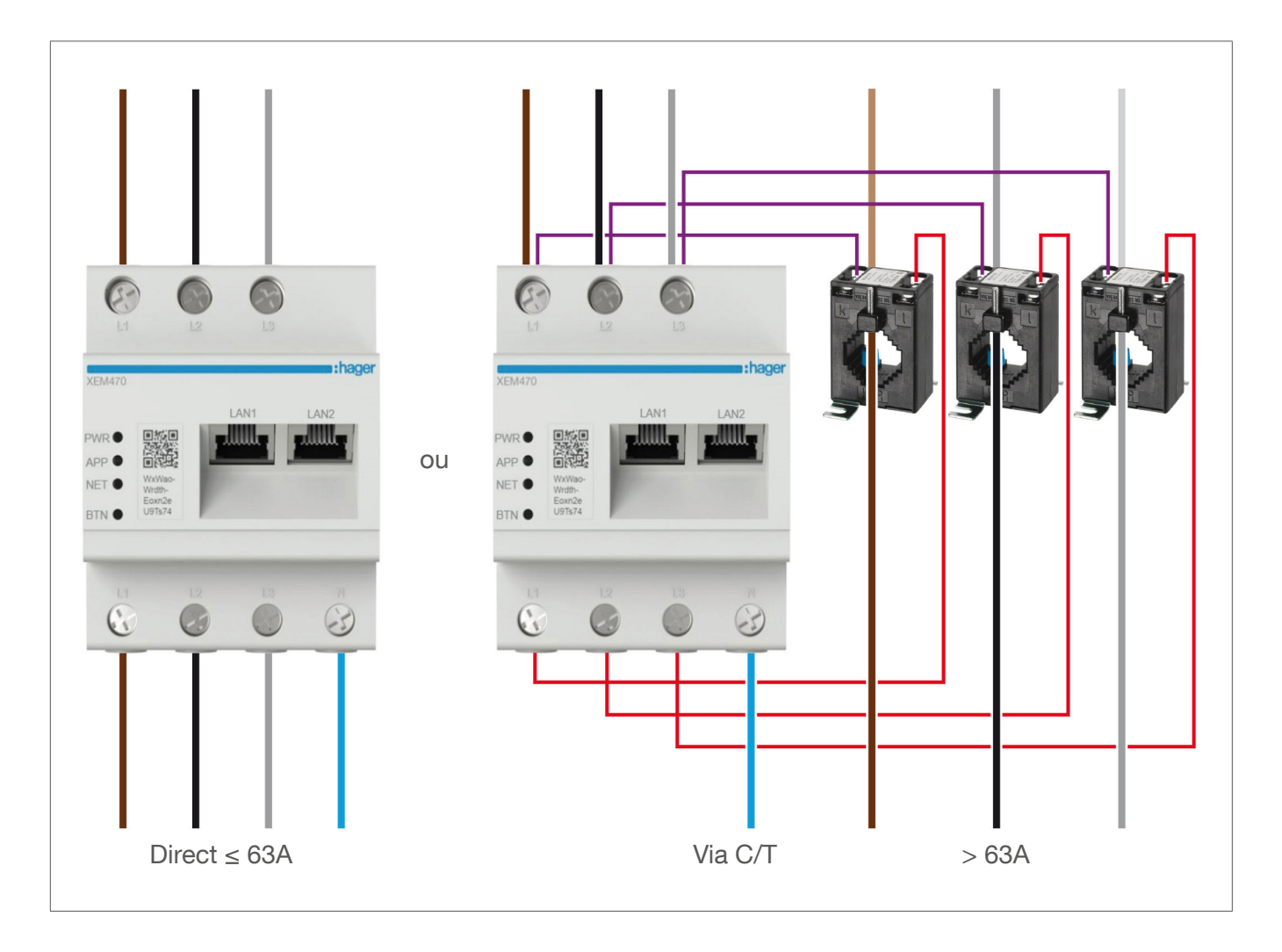

# :hager

# 03 Exemple de connexion

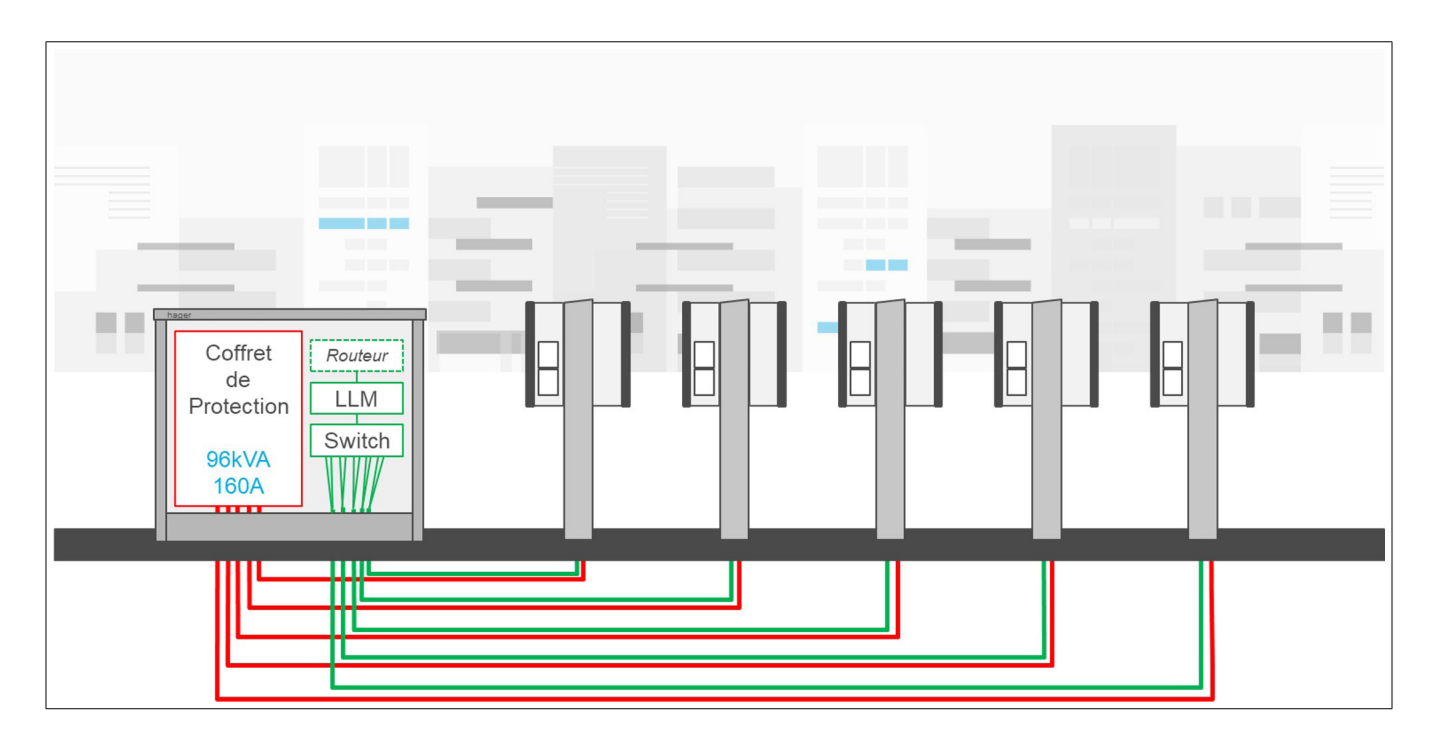

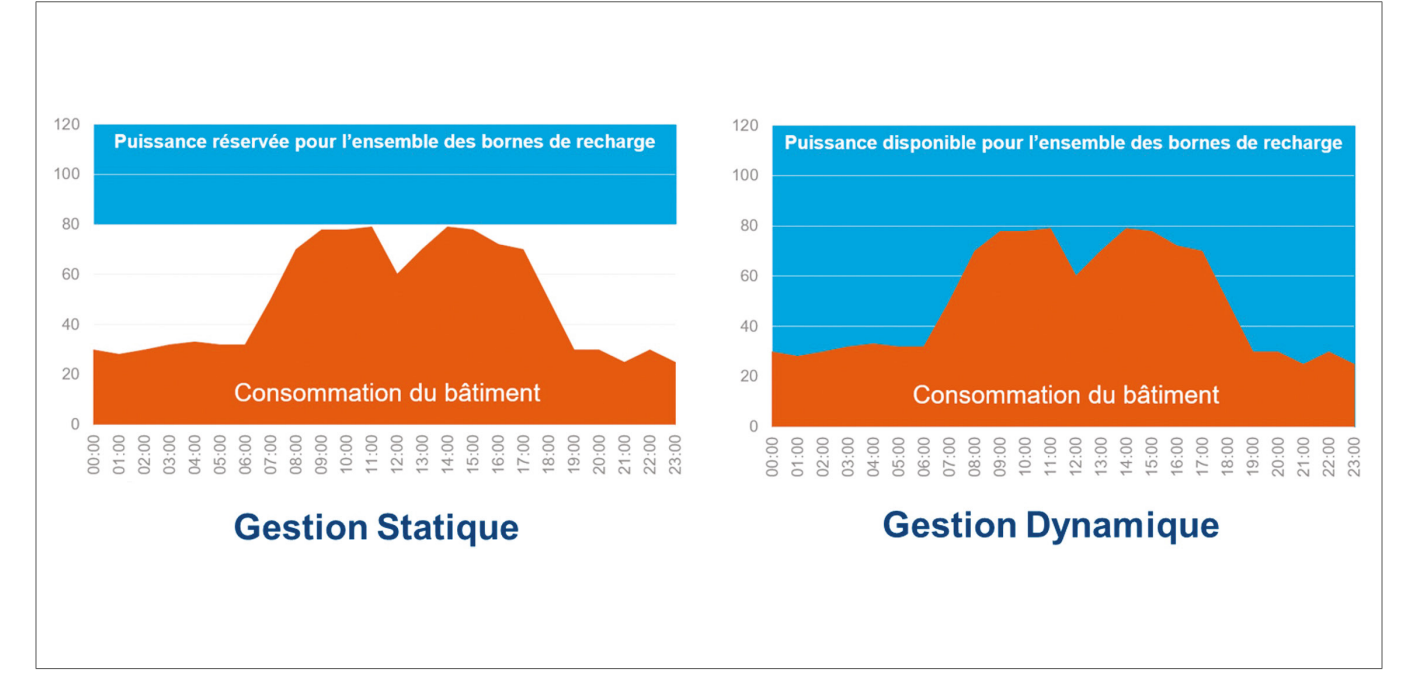

# 04 Gestion de la charge

Pour les bâtiments dotés de plusieurs points de charge, le gestionnaire de charge local (GCL) permet d'ajuster l'énergie utilisée pour recharger les véhicules électriques en fonction de la consommation énergétique totale du bâtiment.

En cas de consommation excessive, les mécanismes de protection correspondants sont déclenchés, ce qui évite ainsi une coupure de courant dans l'ensemble du bâtiment. Grâce à la gestion dynamique, l'énergie disponible peut être utilisée pour recharger complètement les véhicules électriques, sans entraîner de coupures de courant.

En outre, la gestion dynamique permet d'alimenter un plus grand nombre de bornes de charge par rapport à un système ayant les mêmes propriétés sans le GCL.

# 05 Configuration

 $\mathcal{C}$ ⋒  $Q$  http://

### 05.01 Préparation

Accédez à la page de configuration :

- **O** Ouvrez un navigateur Internet.
- <sup>2</sup> Saisissez ensuite les informations suivantes dans la barre d'adresse :
	- − http://hager-llm-[les\_6\_derniers\_caractères\_de\_l\_UID]/ Exemple : http://hager-llm-ab4df5/

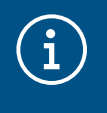

#### Information

Les six derniers caractères sont situés à l'avant du produit, sous le « code QR » (dernière ligne) 1.

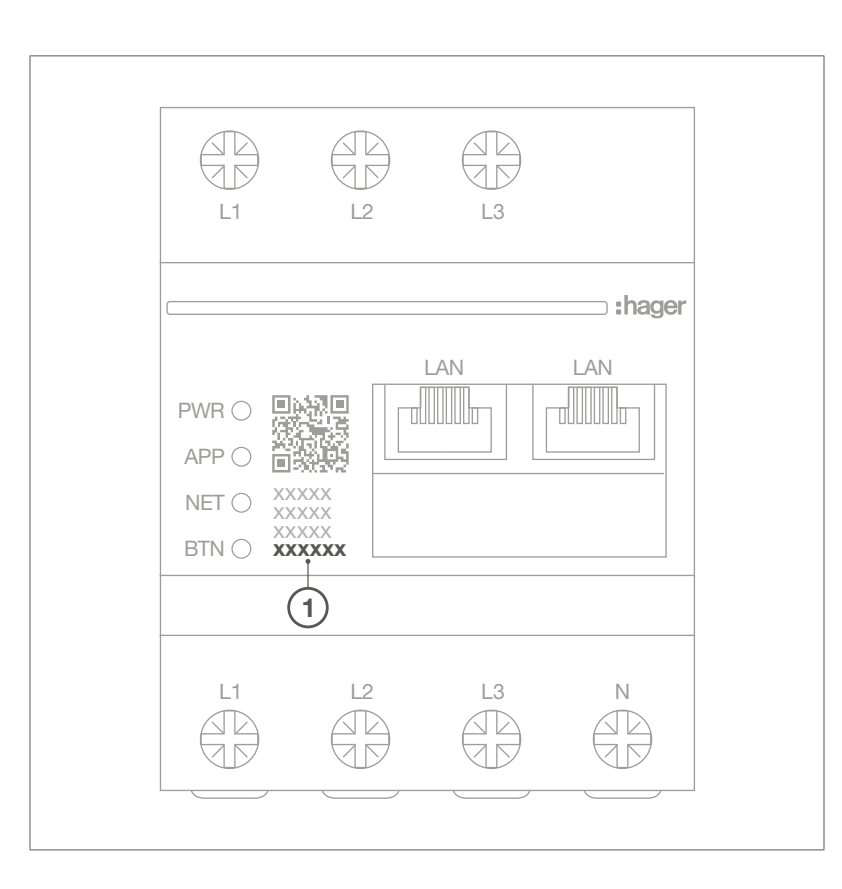

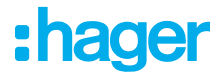

## 05.02 Première connexion

- <sup>1</sup> Saisissez le nom d'utilisateur et le mot de passe suivants :
	- − Nom d'utilisateur : admin
	- − Mot de passe : 1234

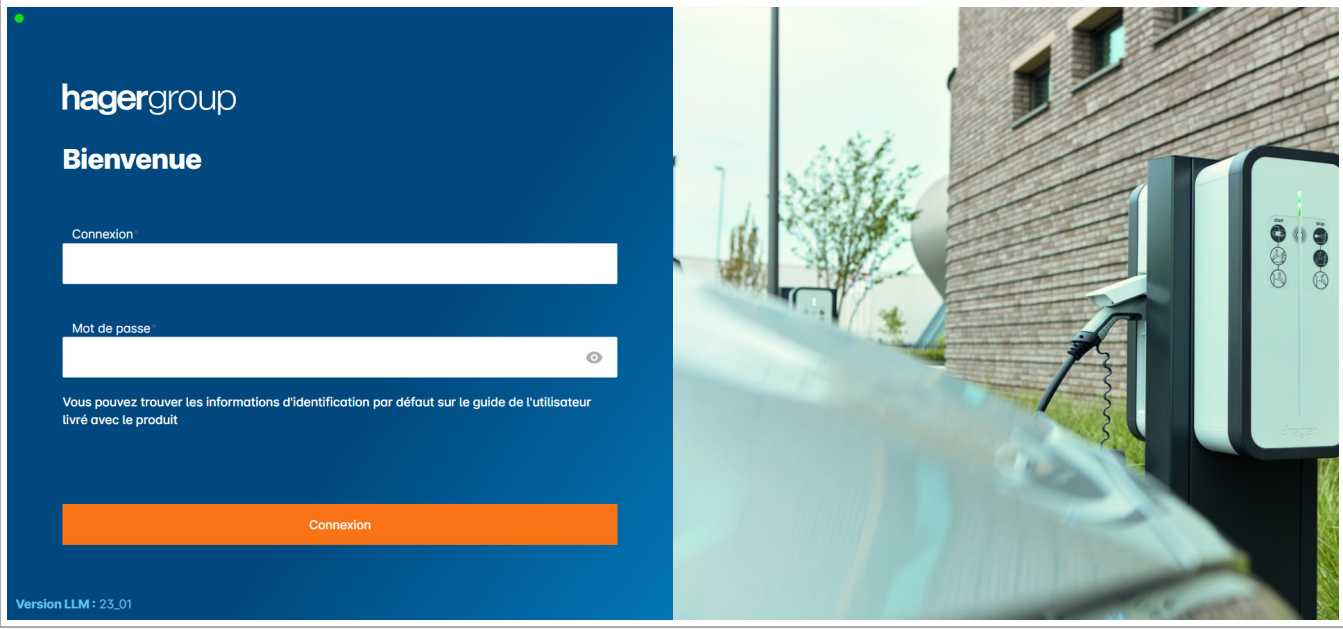

- <sup>9</sup> Cliquez ensuite sur Register (S'inscrire). Vous serez invité à saisir un nouveau mot de passe. Il doit répondre aux exigences minimales suivantes :
	- − une lettre majuscule ;
	- − une lettre minuscule ;
	- − un chiffre ;
	- − huit caractères ;
	- − un caractère spécial.

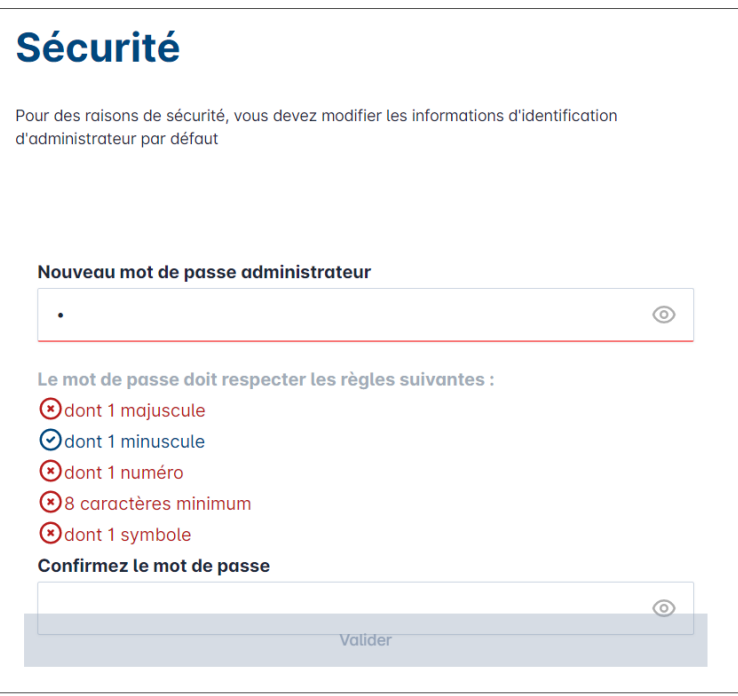

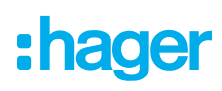

<sup>3</sup> Réglez la date et l'heure.

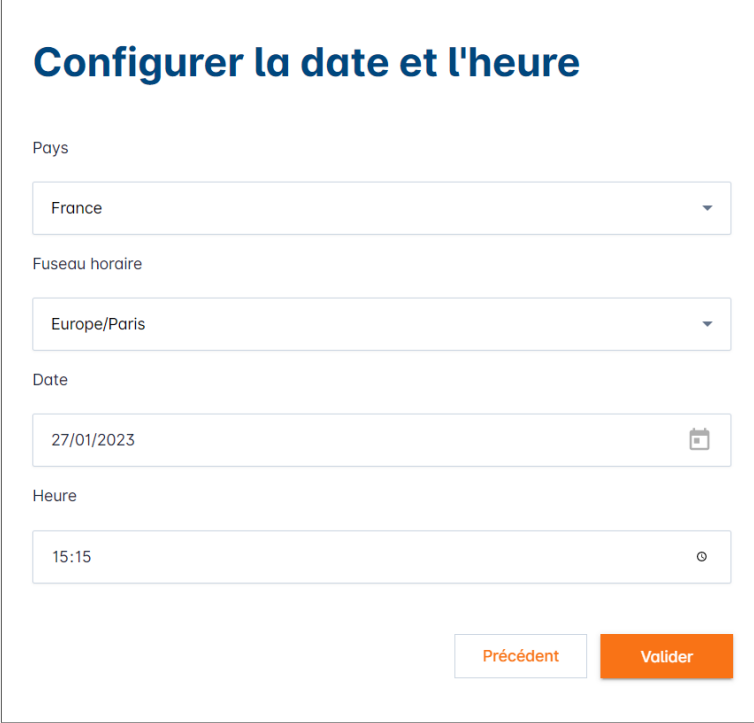

<sup>4</sup> Sélectionnez le paramètre d'accès requis pour la page du tableau de bord.

#### Public access (Accès public) :

Toute personne sur le même réseau que le gestionnaire de charge local peut accéder au tableau de bord.

#### Restricted access (Accès restreint) :

Seuls les utilisateurs créés dans le gestionnaire de charge local ont accès à la page du tableau de bord.

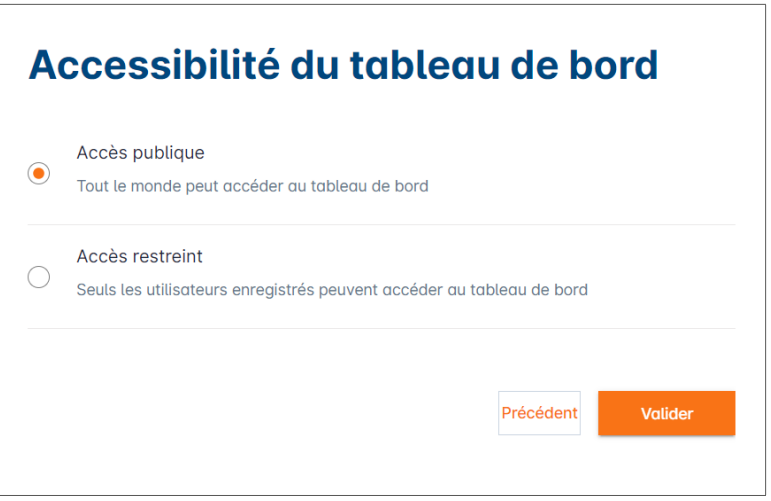

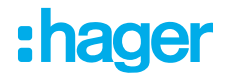

#### Poursuivez le processus de configuration

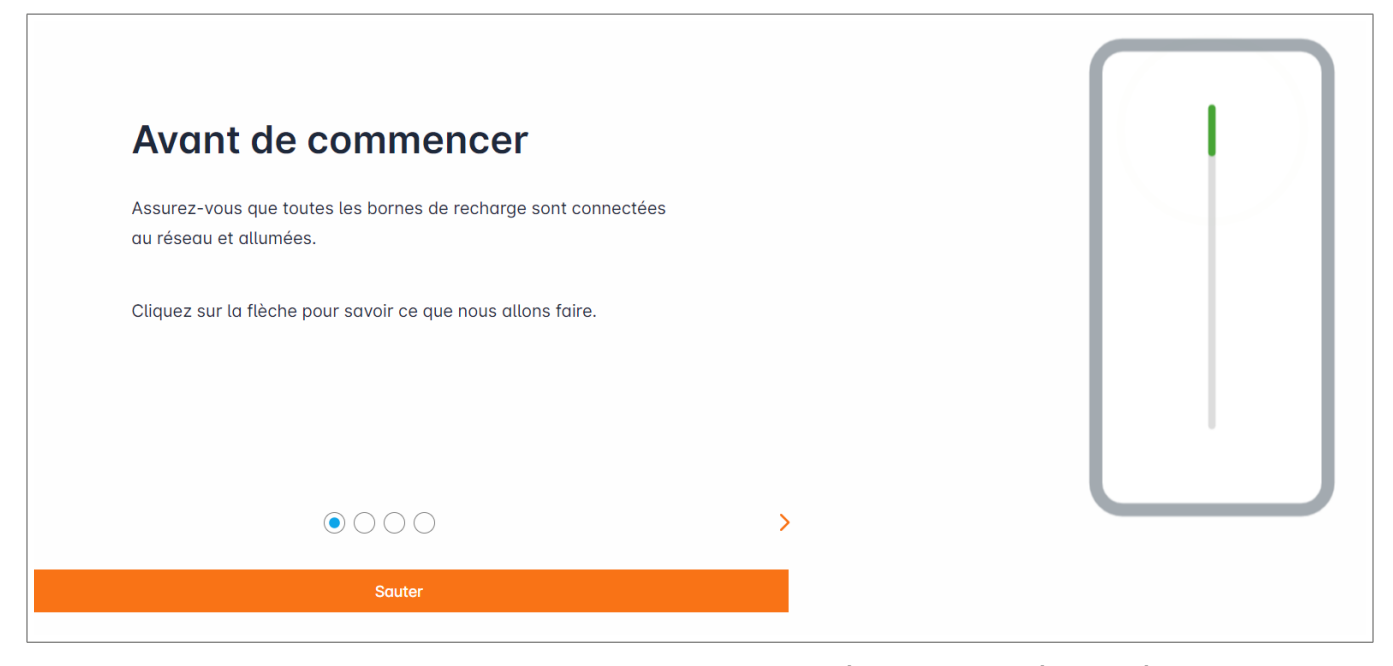

- <sup>1</sup> Assurez-vous que toutes les bornes de charge sont allumées et connectées au réseau. Pour ce faire, scannez le réseau et vérifiez si toutes les bornes de charge sont visibles sur le réseau. Si elles ne sont pas visibles, vérifiez tous les câblages physiques.
- <sup>2</sup> Définissez le mode de fonctionnement de la borne de charge (statique ou dynamique).
- <sup>3</sup> Scannez pour rechercher les bornes de charge sur le réseau IP.
- <sup>4</sup> Définissez les stratégies d'accès pour les bornes de charge (utilisateurs, cartes RFID).

### 05.03 Définition de la stratégie de distribution

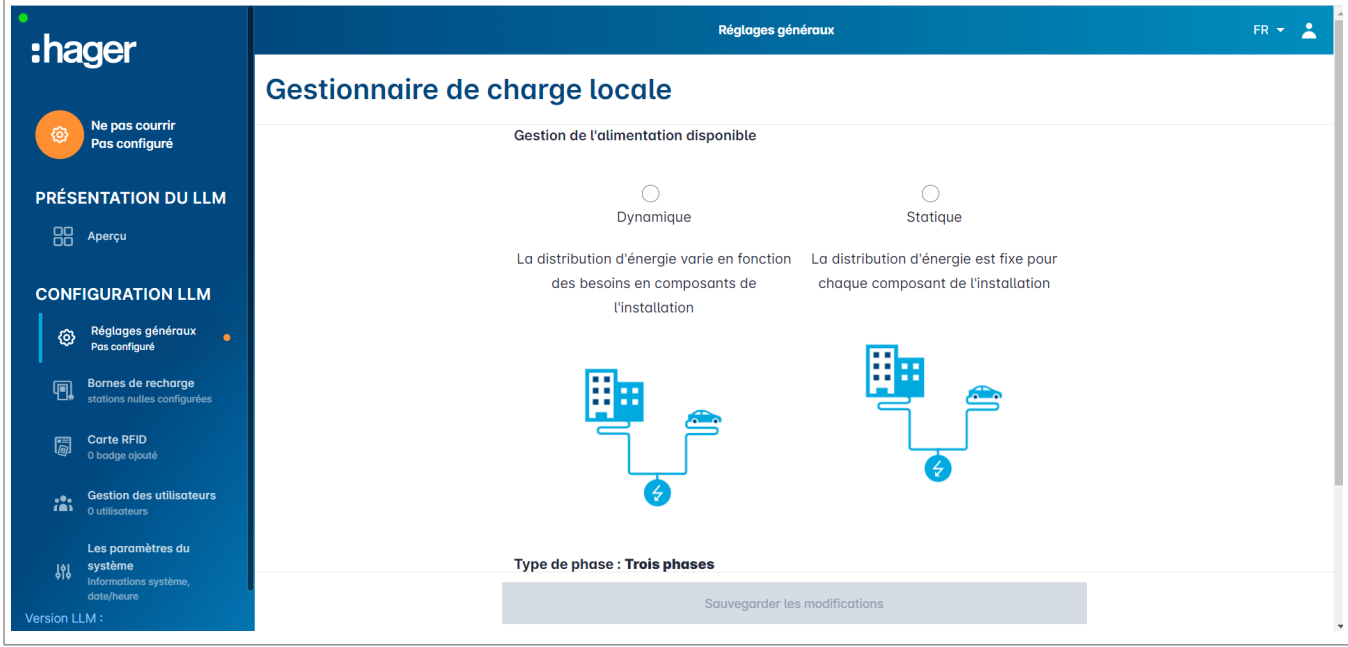

#### Charge dynamique :

La puissance maximale dépend de la consommation électrique du bâtiment. La puissance restante disponible est répartie entre les bornes de charge (une mesure de courant effectuée par le gestionnaire de charge local ou le transformateur de courant est nécessaire).

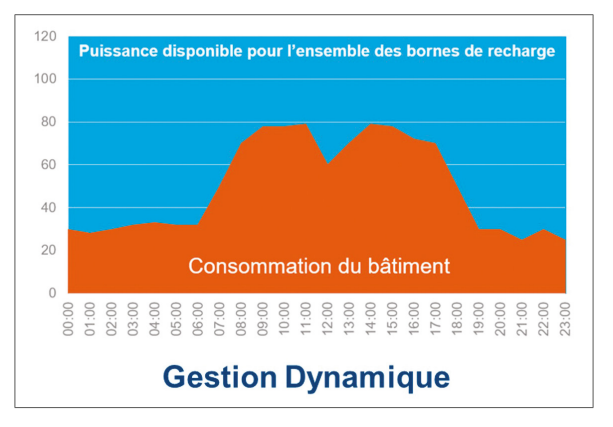

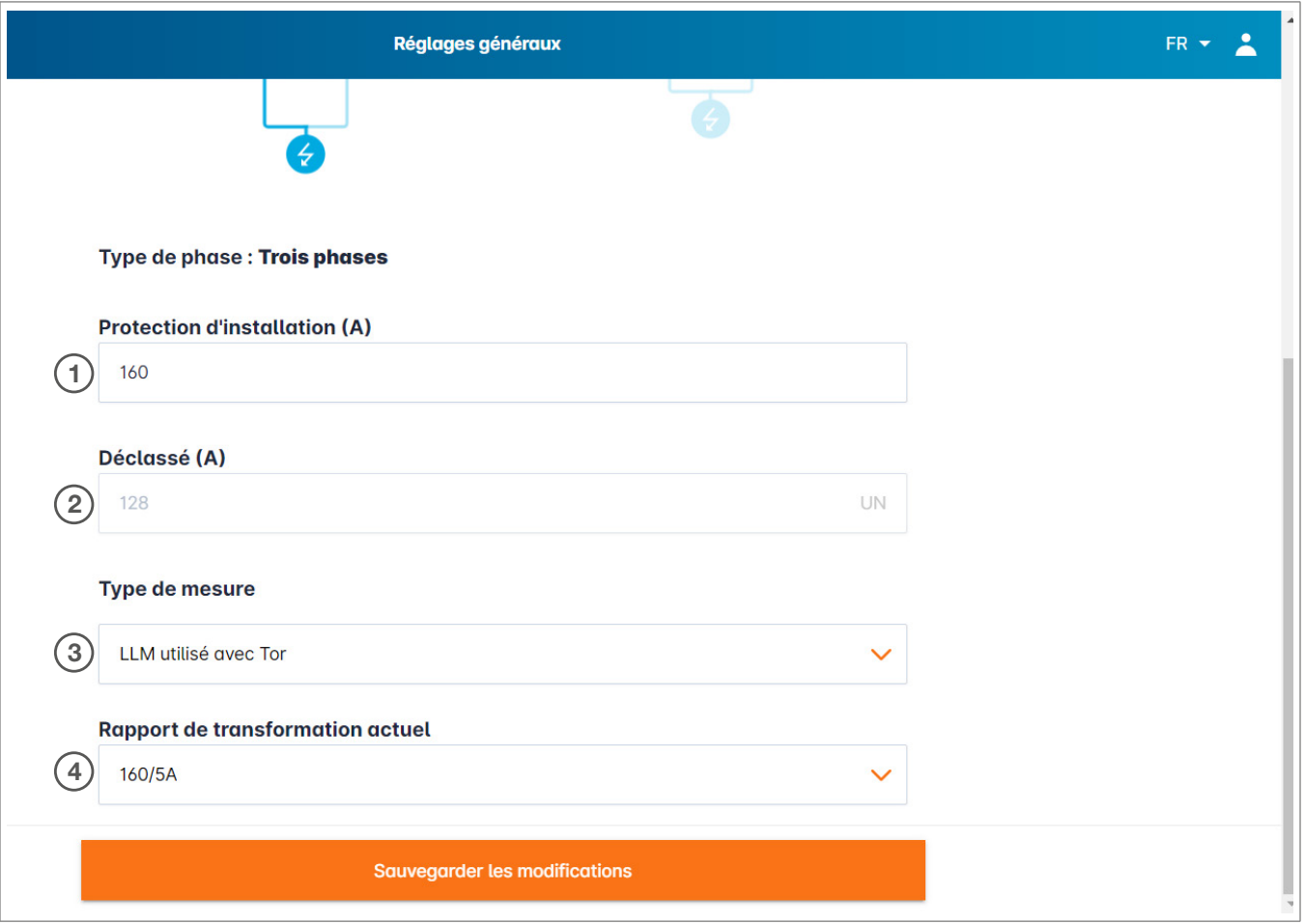

- <sup>1</sup> Protection par fusible pour l'installation : indiquez la valeur du courant d'alimentation maximal (fusible de secours pour le point d'entrée du bâtiment) en ampères.
- <sup>2</sup> Courant réduit : fusible de secours moins 20 %
- <sup>3</sup> Type de mesure : mesure directe ≤ 63 A ou
	- via le transformateur de courant (ratio de /1 A ou /5 A)
- <sup>4</sup> Ratio du transformateur de courant : valeurs possibles : de 75 A à 6 000 A

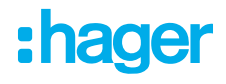

#### Charge statique :

La puissance maximale est une valeur fixe, qui est répartie entre les bornes de charge selon les besoins.

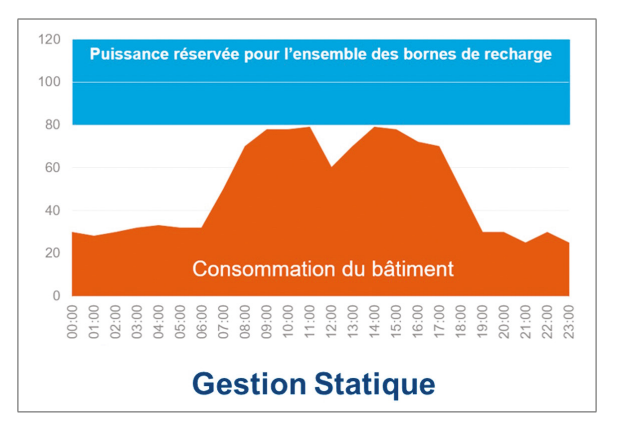

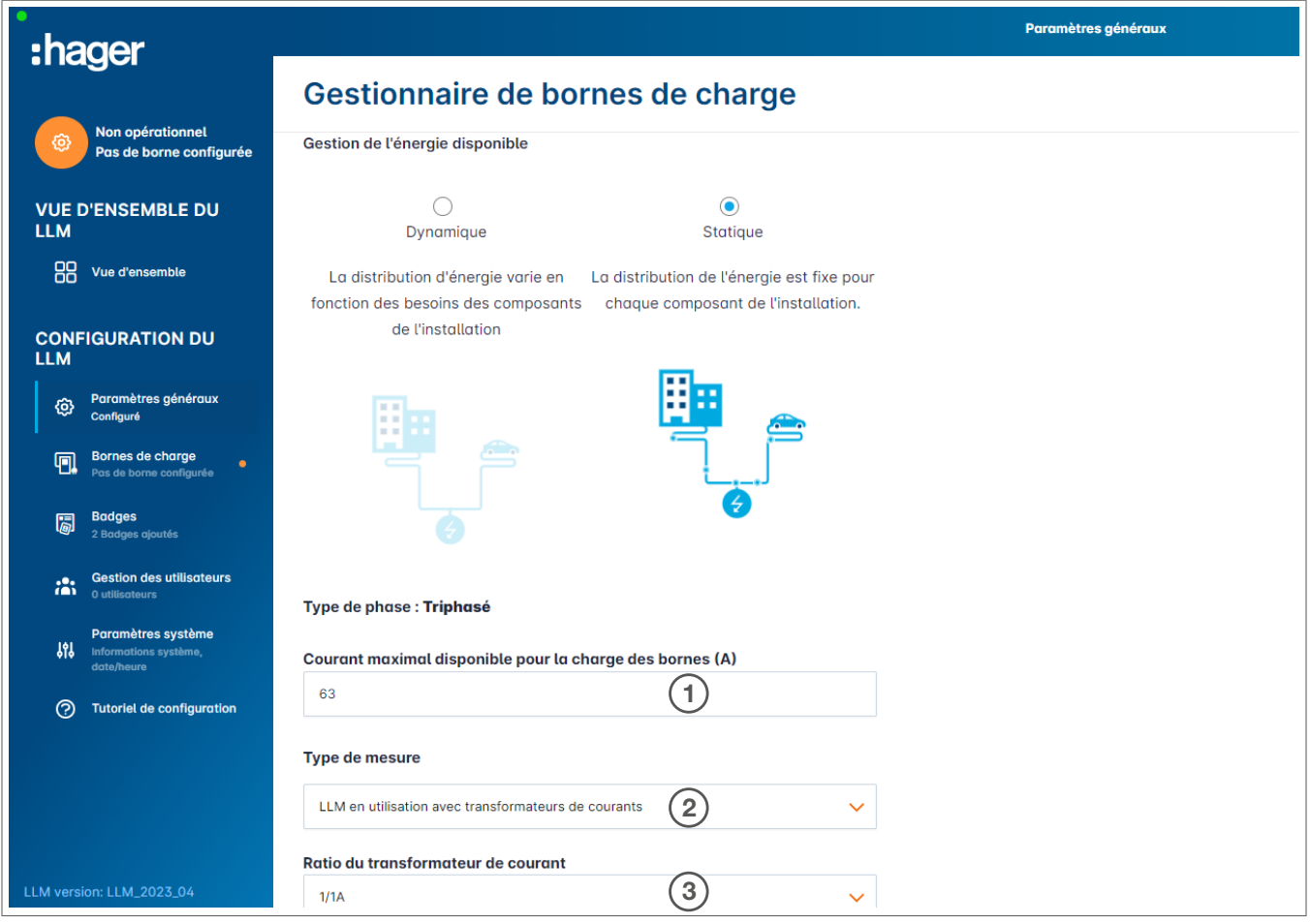

- <sup>1</sup> Protection par fusible pour l'installation : indiquez la valeur du courant d'alimentation maximal (fusible de secours pour le point d'entrée du bâtiment) en ampères.
- <sup>2</sup> Type de mesure : mesure directe ≤ 63 A ou

via le transformateur de courant (ratio de /1 A ou /5 A)

<sup>3</sup> Ratio du transformateur de courant : valeurs possibles : de 75 A à 6 000 A

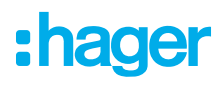

#### Remarque :

Pour visualiser tous les éléments et pour continuer à configurer les paramètres, le type de mesure et le ratio du transformateur de courant doivent être fournis.

### 05.04 Recherche des bornes de charge

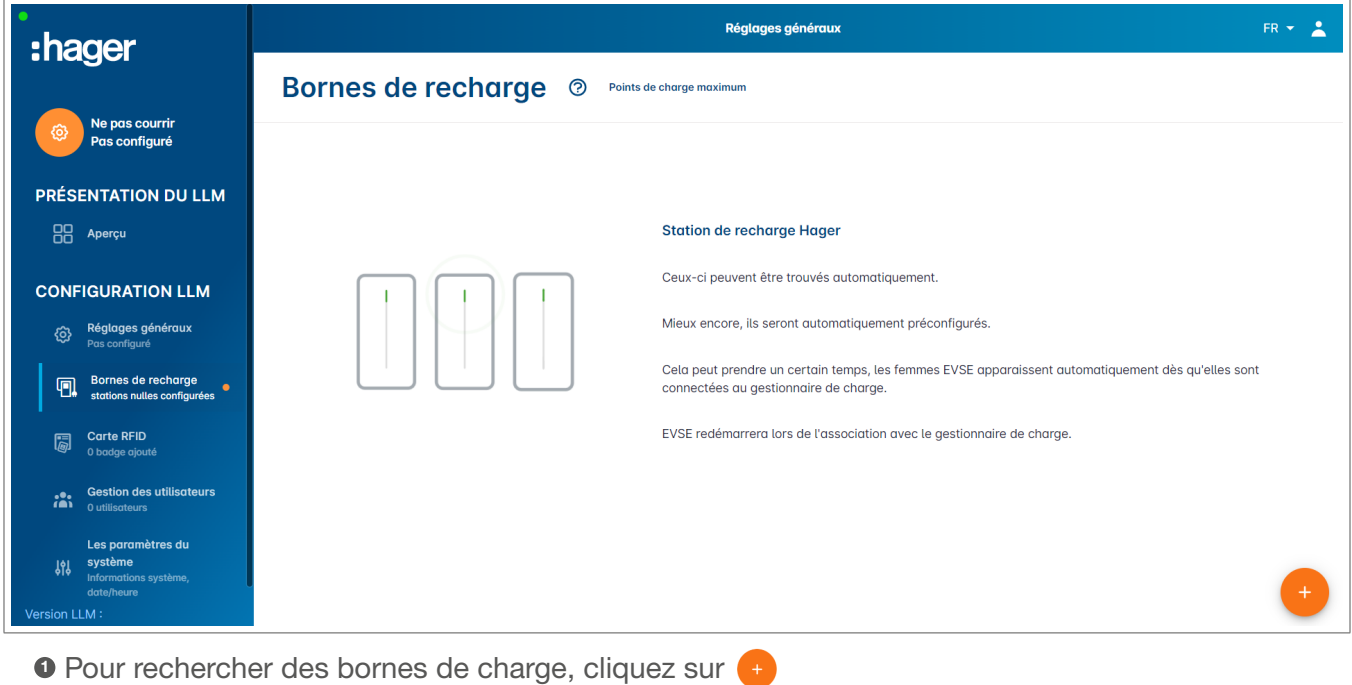

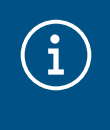

#### Information

Cette recherche peut prendre un certain temps (2 à 3 minutes). Les bornes de charge s'affichent automatiquement dès qu'elles sont connectées au gestionnaire de charge local.

Cette étape préconfigure les bornes de charge.

L'image suivante montre un exemple de borne de charge trouvée lors de la recherche.

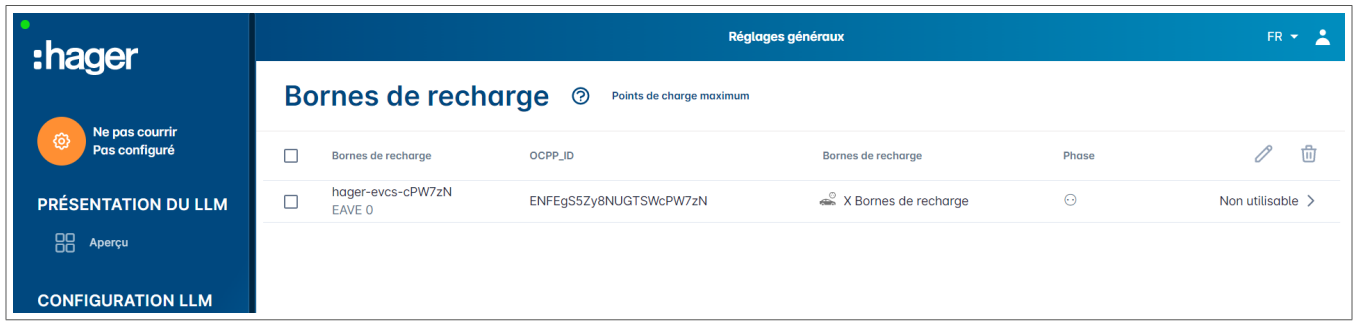

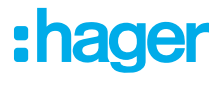

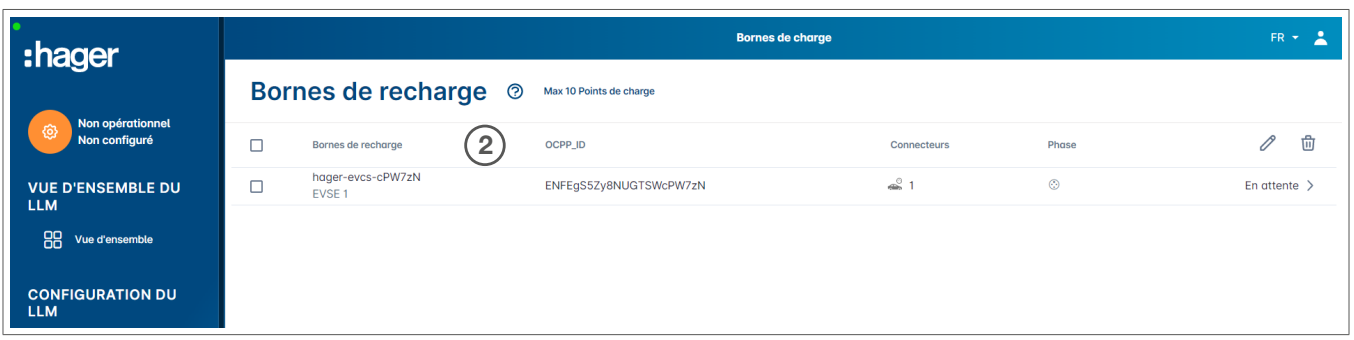

<sup>2</sup> Sélectionnez une ou plusieurs bornes de charge pour les configurer.

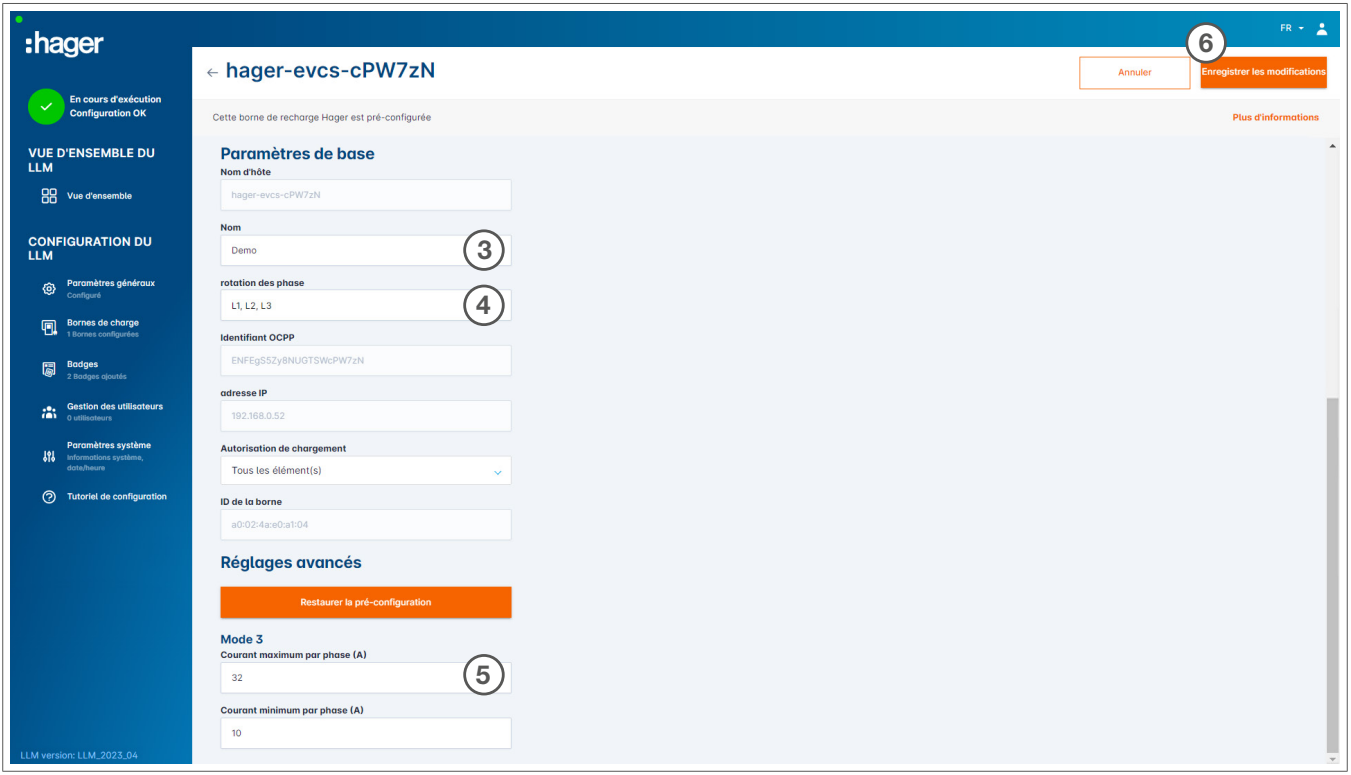

#### **8 Nom :**

Saisissez un nom pour la borne de charge. Ce nom s'affiche à l'écran.

#### <sup>4</sup> Séquence des phases :

Indiquez la manière dont les phases sont connectées à la borne de charge. Pour la charge monophasée, un déphasage est recommandé pour réduire le déséquilibre de courant dans le réseau.

#### <sup>5</sup> Courant max. par phase :

Indiquez le courant maximal par phase auquel un véhicule peut être chargé sur la borne de charge (16 A -> 11 kW ; 32 A -> 22 kW).

<sup>6</sup> Enregistrez la configuration.

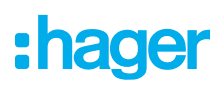

#### Attribution de cartes RFID

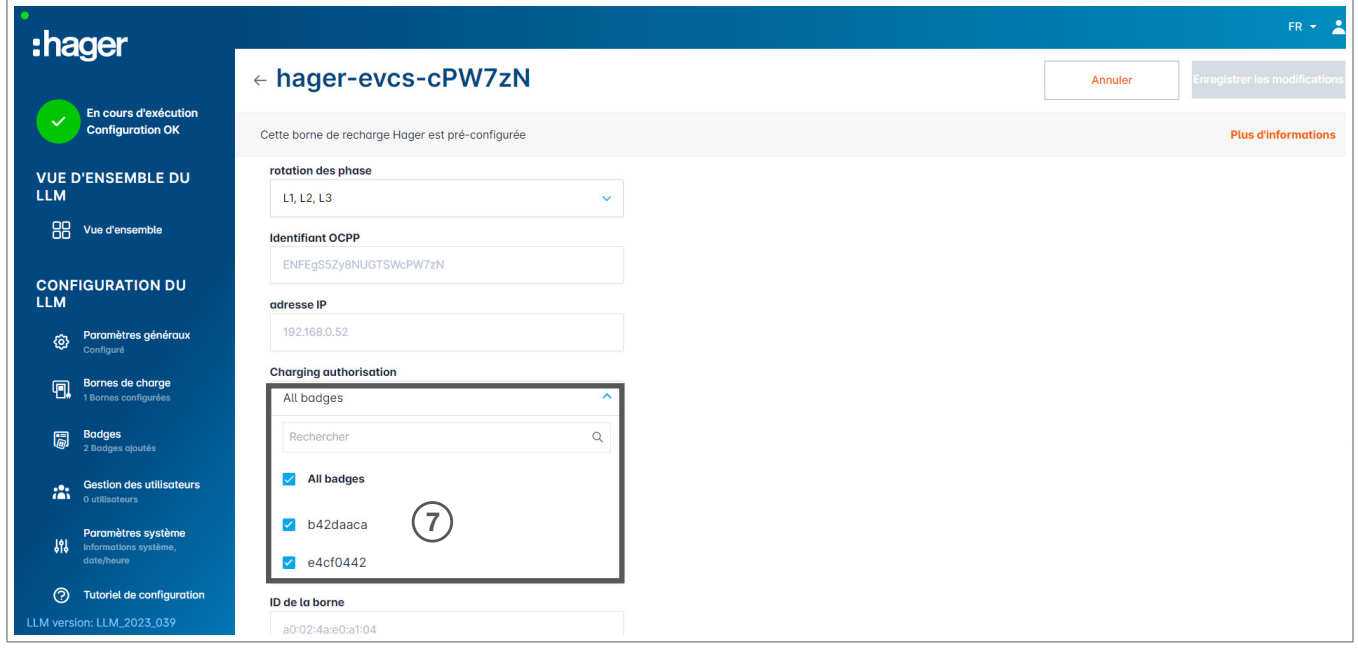

<sup>7</sup> Autorisez toutes ou certaines cartes RFID à effectuer une recharge sur cette borne de charge spécifique. Exemple : seule la carte RFID 1 peut être utilisée pour effectuer une recharge sur cette borne de charge.

### 05.05 Connexion à l'opérateur de la borne de charge (disponible uniquement pour le modèle XEM520)

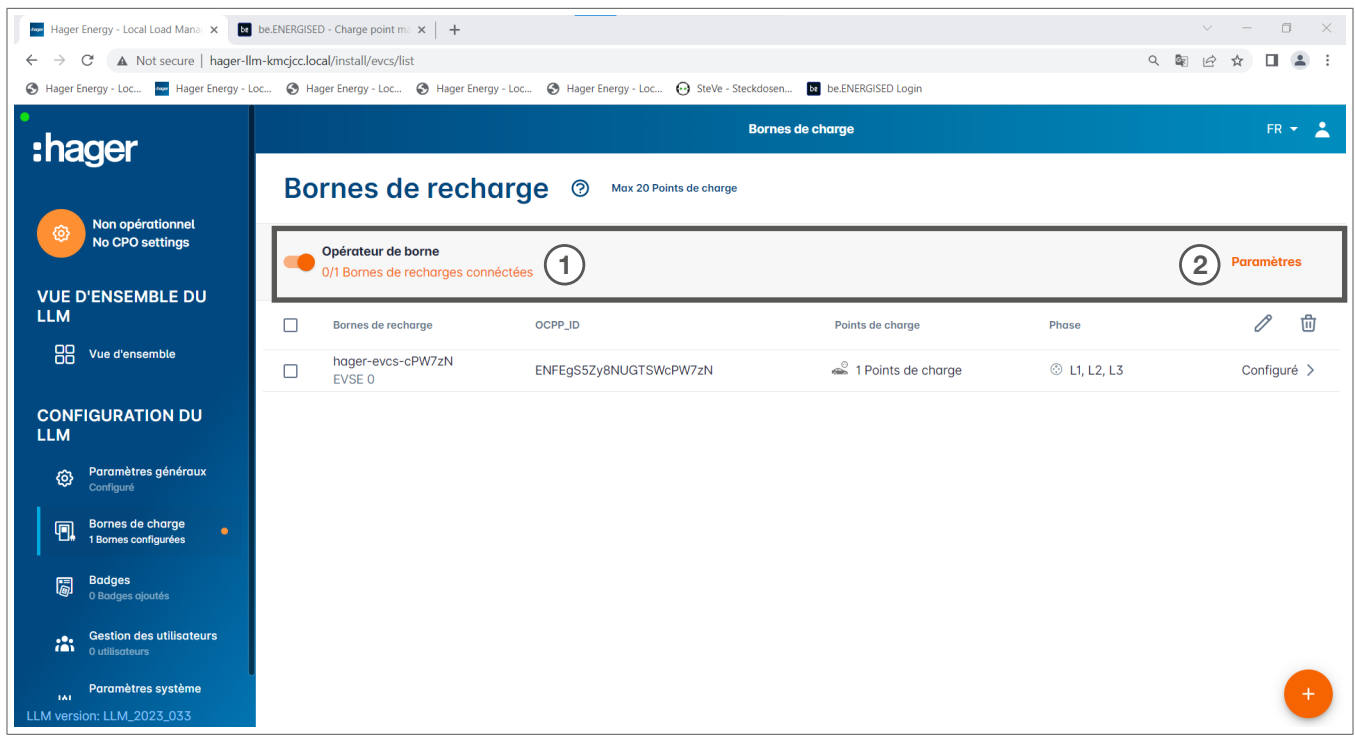

- <sup>O</sup> Dès que les bornes de charge sont détectées et configurées, activez la fonction Charge point operator (CPO) (Opérateur de borne de charge).
- <sup>2</sup> Sélectionnez le CPO (Opérateur de borne de charge/fournisseur de service de facturation) et les paramètres correspondants en cliquant sur Settings (Paramètres).

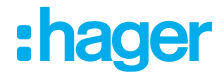

#### Opérateur de borne de charge

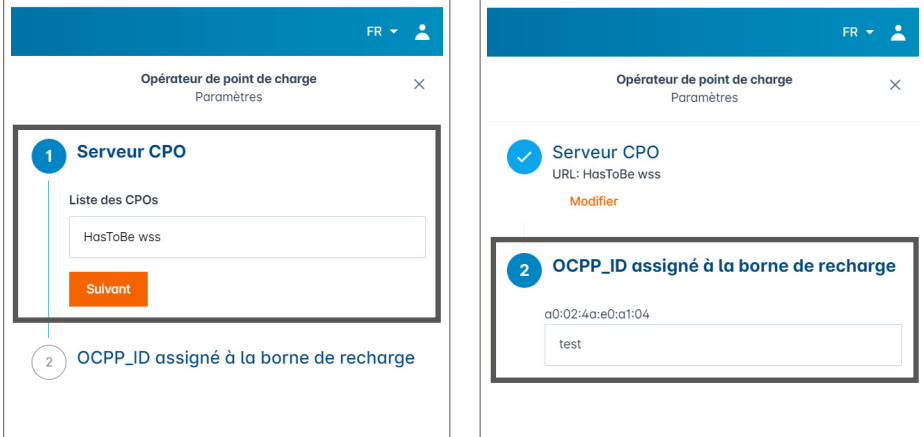

**O** Sélectionnez le CPO server (Serveur CPO) auquel vous souhaitez vous connecter, puis cliquez sur **Next** (Suivant).

Toutes les bornes de charge détectées précédemment s'affichent ici.

<sup>2</sup> Saisissez l'ID OCPP (Identifiant OCPP) unique de chaque borne de charge et établissez la connexion en cliquant sur Connect to CPO (Connexion au CPO).

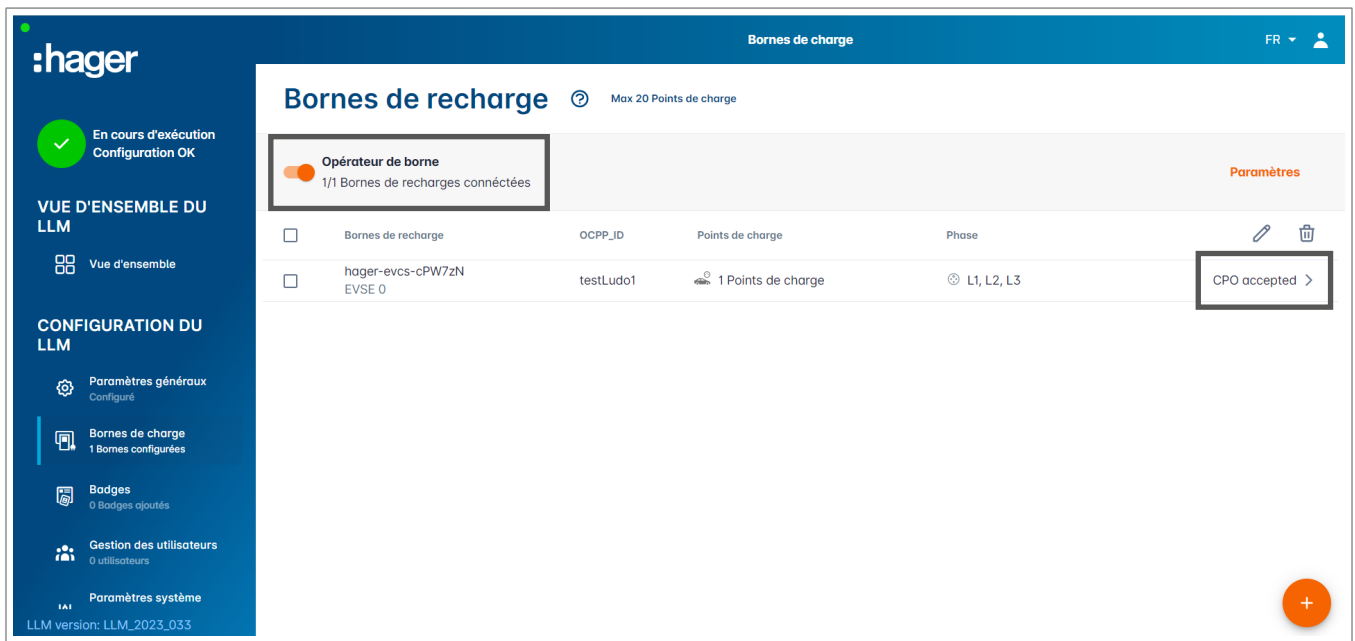

Si l'opération a été effectuée avec succès, le message Accepted by service provider (Accepté par le fournisseur de services) s'affiche pour confirmer que les bornes de charge sont enregistrées dans le système de facturation de l'opérateur.

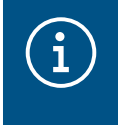

#### Information

Dans ce mode, le fournisseur de services de facturation prend en charge la gestion des accès via les cartes RFID. Les cartes RFID saisies localement ne sont plus actives.

# 05.06 Ajout d'une carte RFID

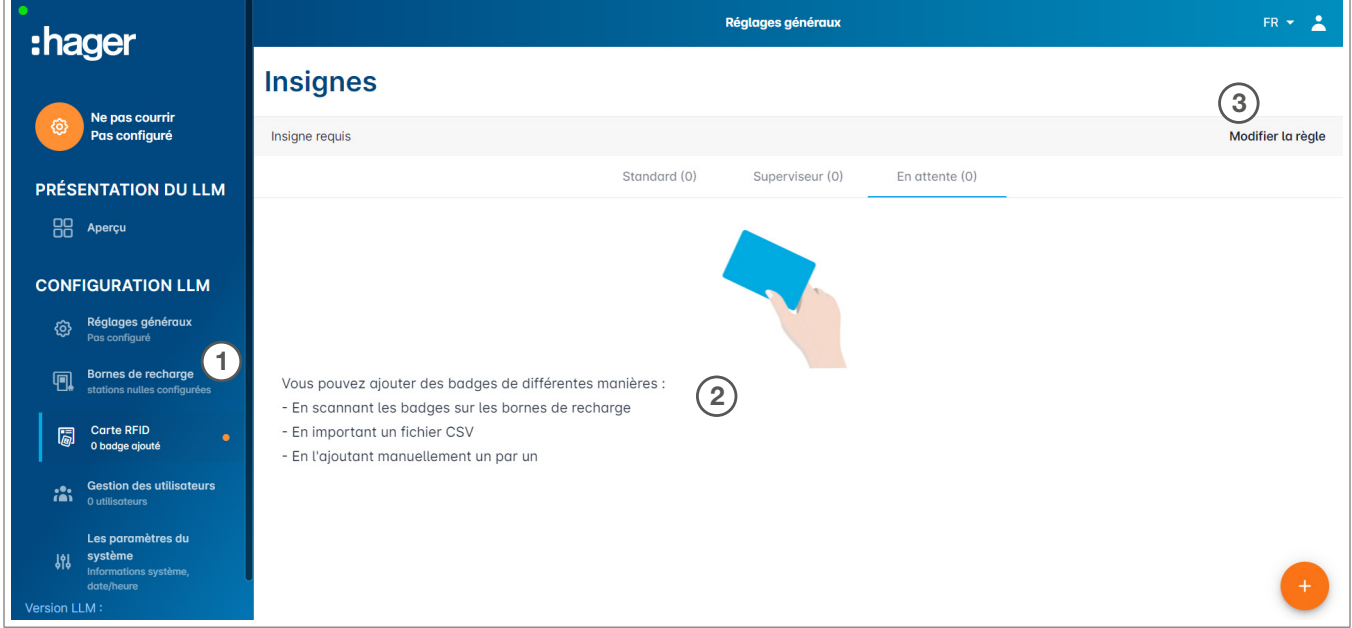

- **0** Dans le menu, sélectionnez RFID cards (Cartes RFID).
- <sup>2</sup> Ajoutez les cartes RFID en :
	- − scannant la carte RFID directement sur les bornes de charge connectées au gestionnaire de charge local ;
	- − important un fichier .csv ;
	- − saisissant manuellement l'identifiant de la carte RFID.
- <sup>3</sup> Définissez la règle d'accès pour la borne de charge en sélectionnant Edit rules (Modifier les règles).
	- − Accès libre
	- − Accès par carte RFID

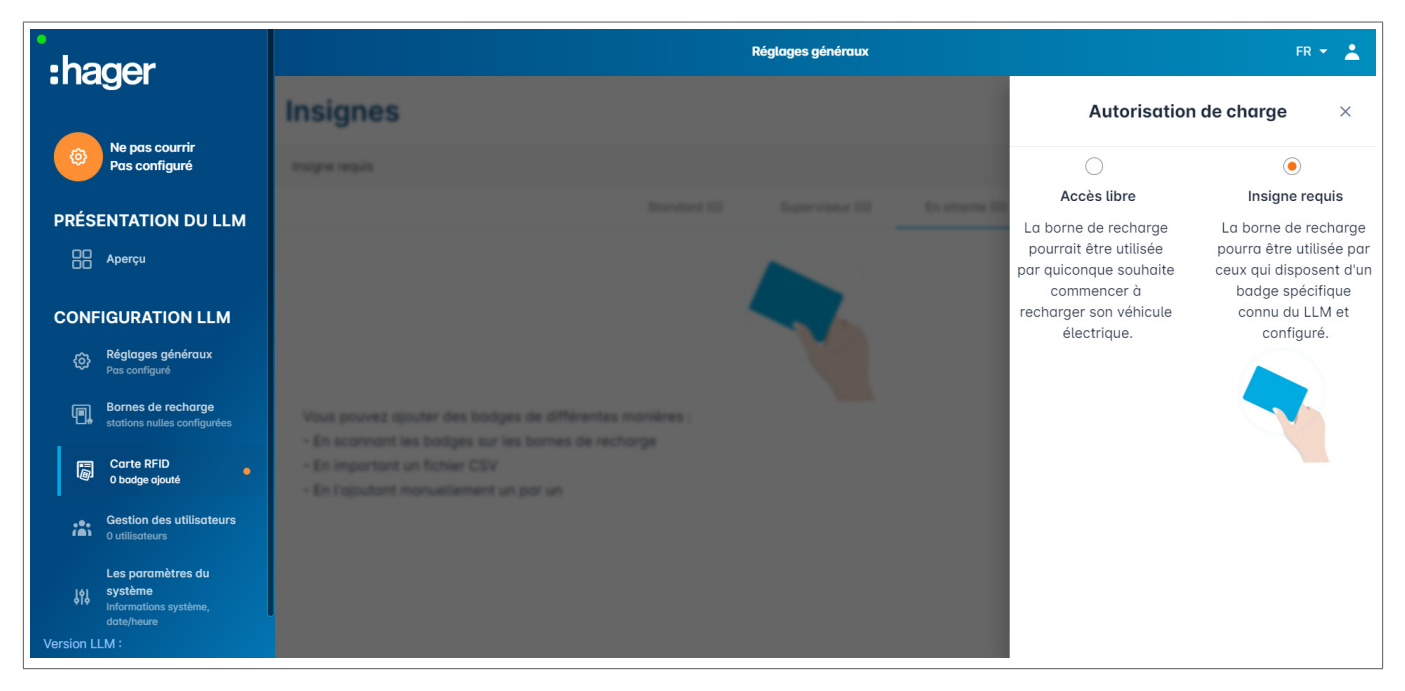

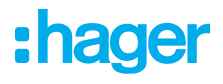

#### Scan de cartes RFID

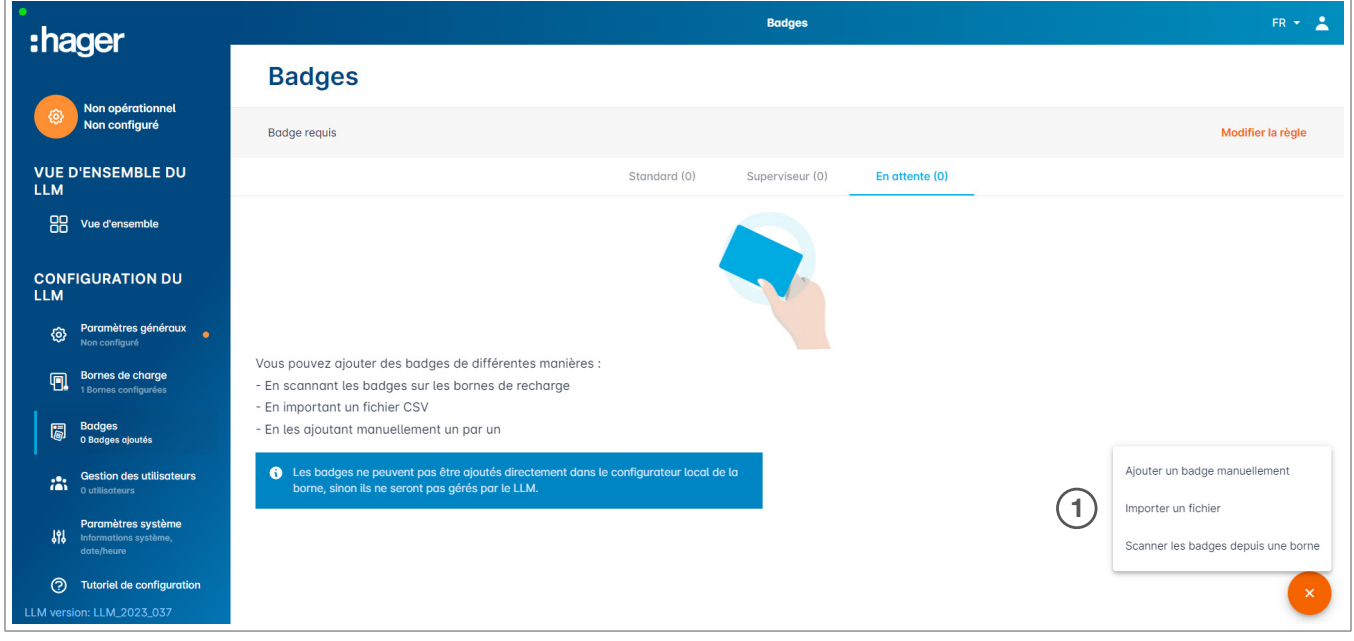

#### <sup>1</sup> Cliquez sur <sup>et</sup> et sélectionnez Scan RFID card (Scanner la carte RFID).

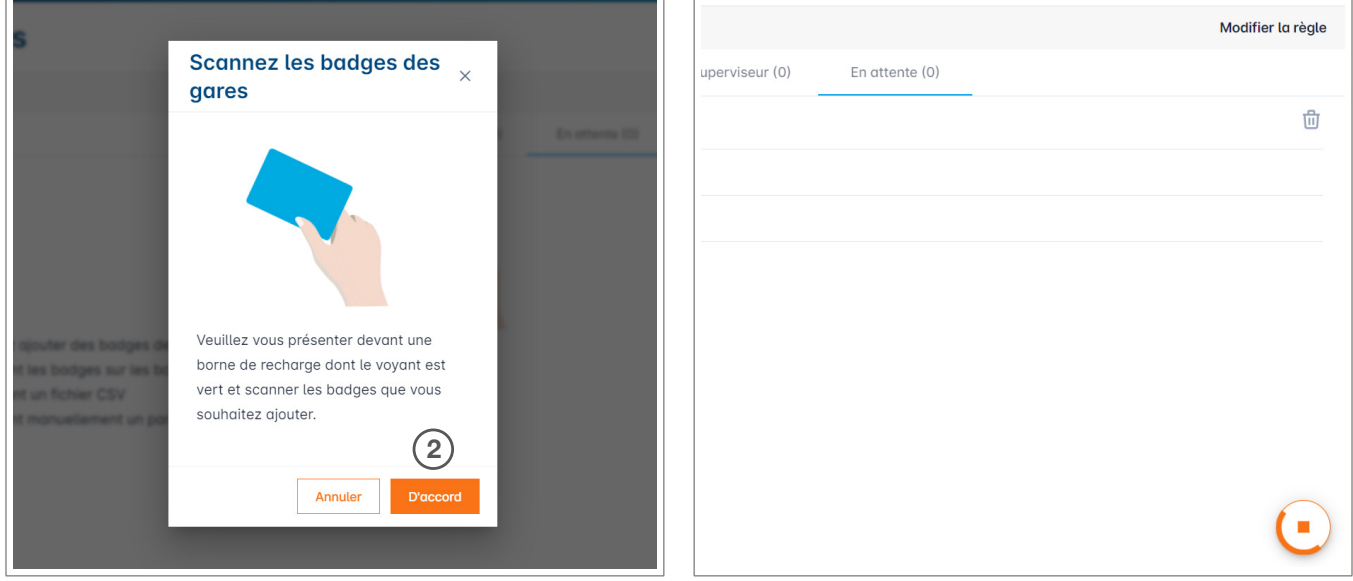

<sup>2</sup> Confirmez en cliquant sur OK.

Le scan commence.

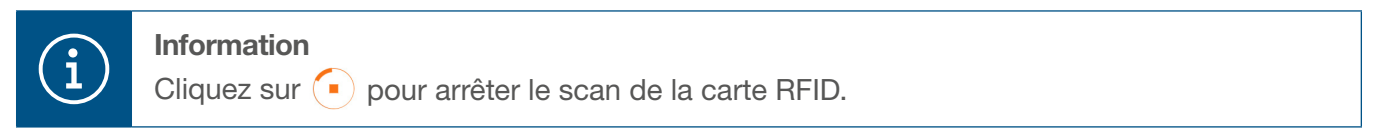

# :hager

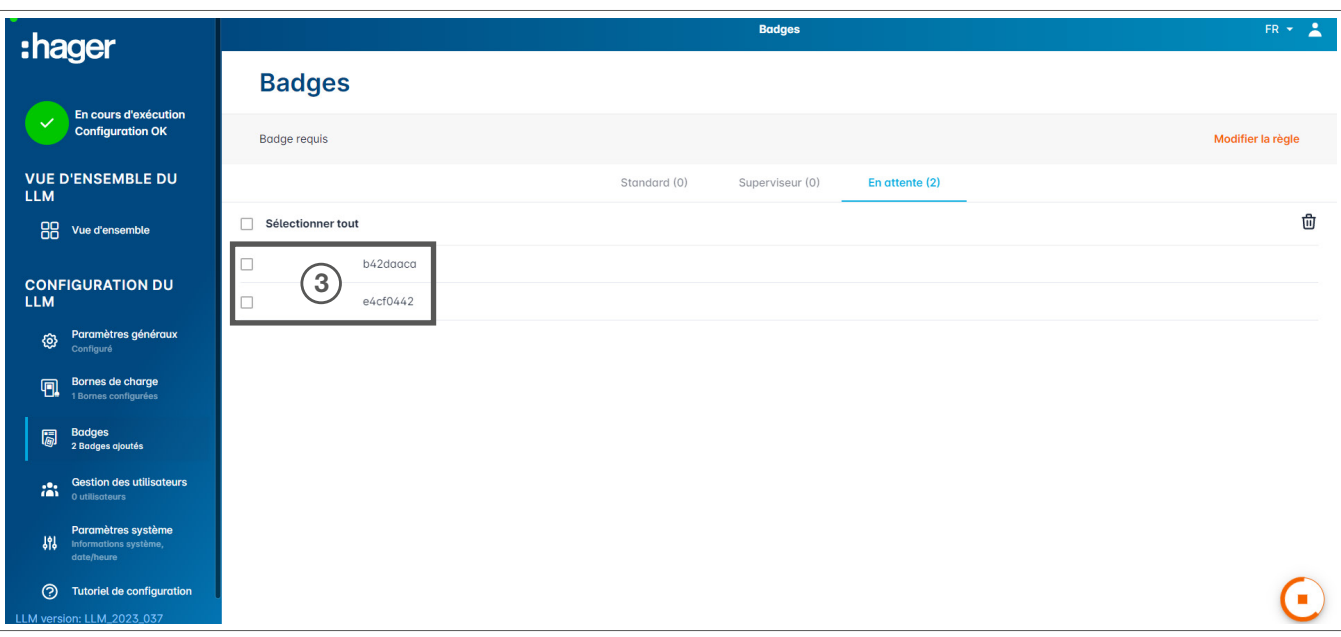

Carte RFID trouvée.

<sup>3</sup> Si nécessaire, répétez le processus avec des cartes RFID supplémentaires afin qu'elles soient également affichées.

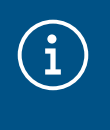

#### Remarque :

Les cartes RFID scannées sont initialement répertoriées sous l'onglet Pending (En attente) et doivent ensuite être attribuées à un groupe d'utilisateurs.

#### Importation de cartes RFID via un fichier .csv

<sup>1</sup> Dans le menu, cliquez sur RFID cards (Cartes RFID), puis cliquez sur  $\rightarrow$  et sélectionnez l'option Import a file (Importer un fichier).

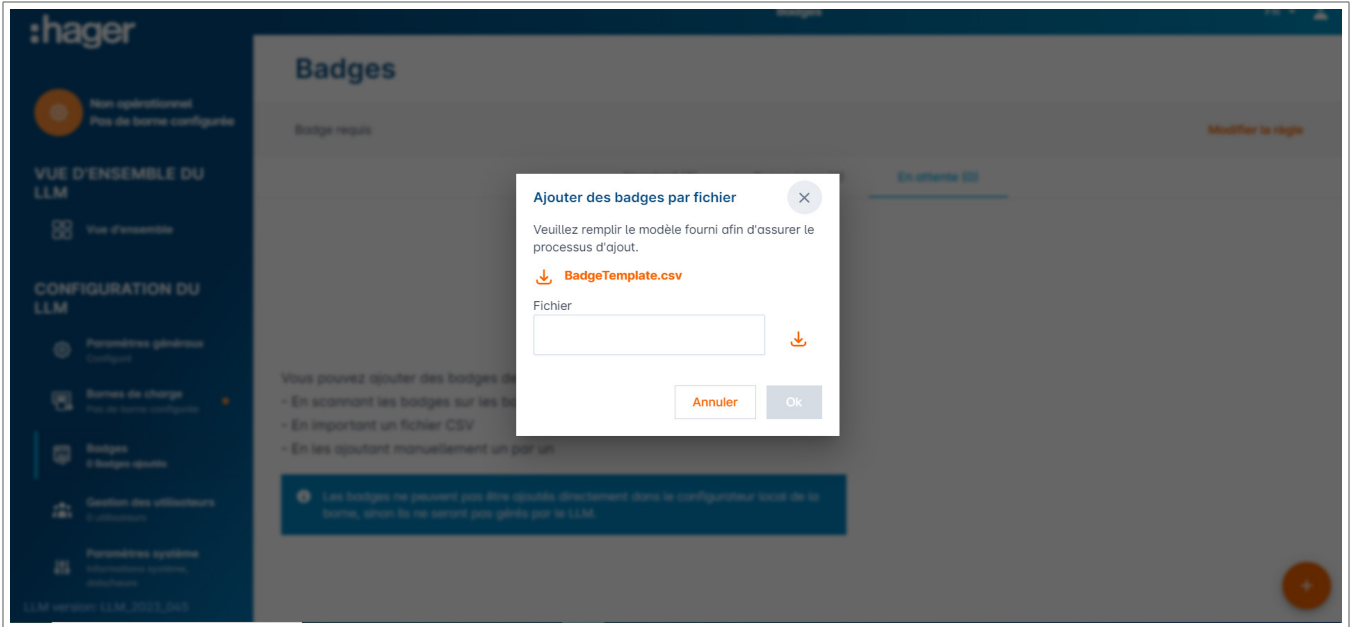

<sup>2</sup> Téléchargez le modèle nécessaire pour importer les identifiants de la carte RFID en cliquant sur le lien surligné en orange. Complétez le fichier .csv avec vos propres données et identifiants de la carte RFID, puis enregistrez-le sur votre ordinateur.

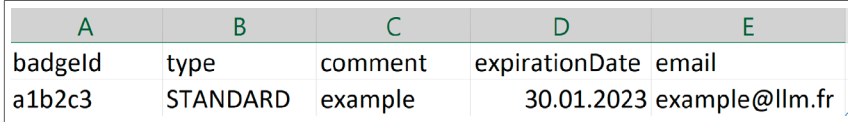

<sup>3</sup> Recherchez et sélectionnez le fichier .csv sur l'ordinateur.

<sup>4</sup> Confirmez votre sélection en cliquant sur OK.

Les données de la carte RFID seront alors téléchargées. Si l'importation a été effectuée avec succès, le nombre de cartes RFID ajoutées s'affiche dans le message x badges added (x badges ajoutés) sous RFID cards (Cartes RFID) dans le menu actif. Les cartes RFID et leurs identifiants s'affichent dans la vue d'ensemble.

#### Saisie manuelle des cartes RFID

<sup>1</sup> Dans le menu, cliquez sur RFID cards (Cartes RFID), puis cliquez sur  $\rightarrow$  et sélectionnez l'option Manually add RFID card (Ajouter une carte RFID manuellement).

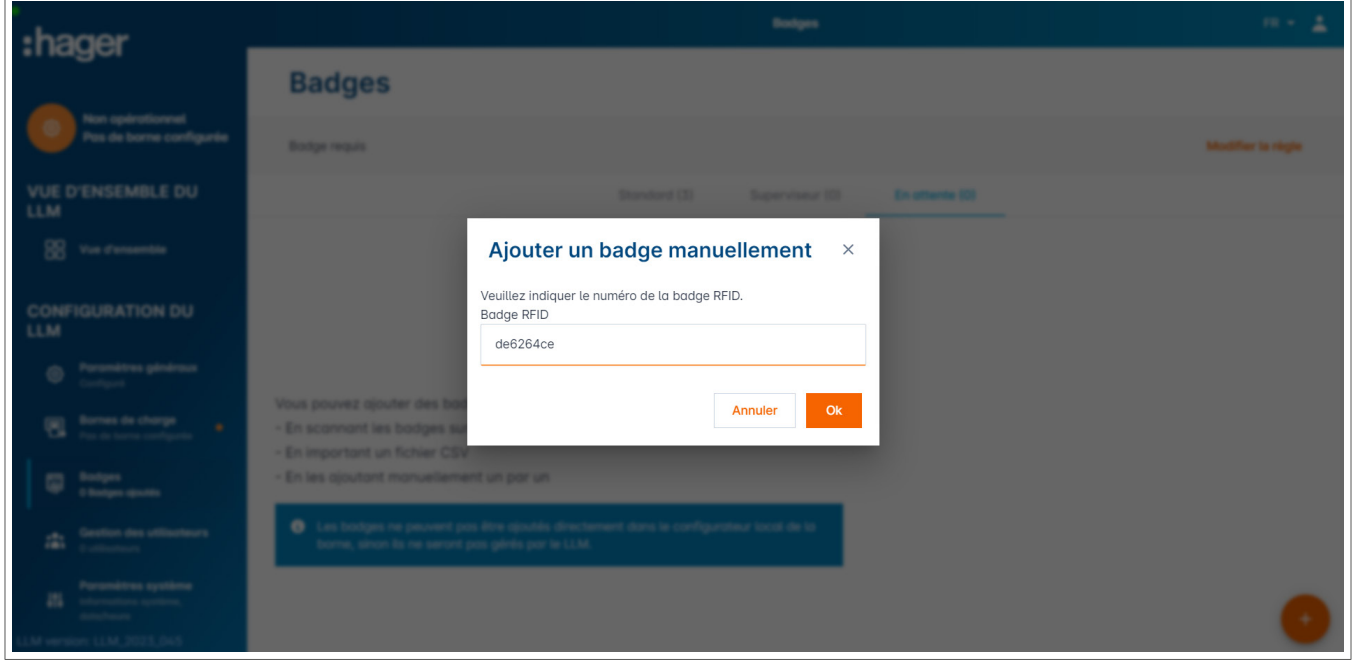

<sup>2</sup> Saisissez l'identifiant de la carte RFID.

<sup>3</sup> Confirmez en cliquant sur OK.

L'identifiant de la carte RFID sera téléchargé. Si l'importation a été effectuée avec succès, le message 1 badge added (1 badge ajouté) s'affiche sous RFID cards (Cartes RFID) dans le menu actif. La carte RFID et son identifiant s'affichent dans la vue d'ensemble.

#### Réglage des paramètres de la carte RFID

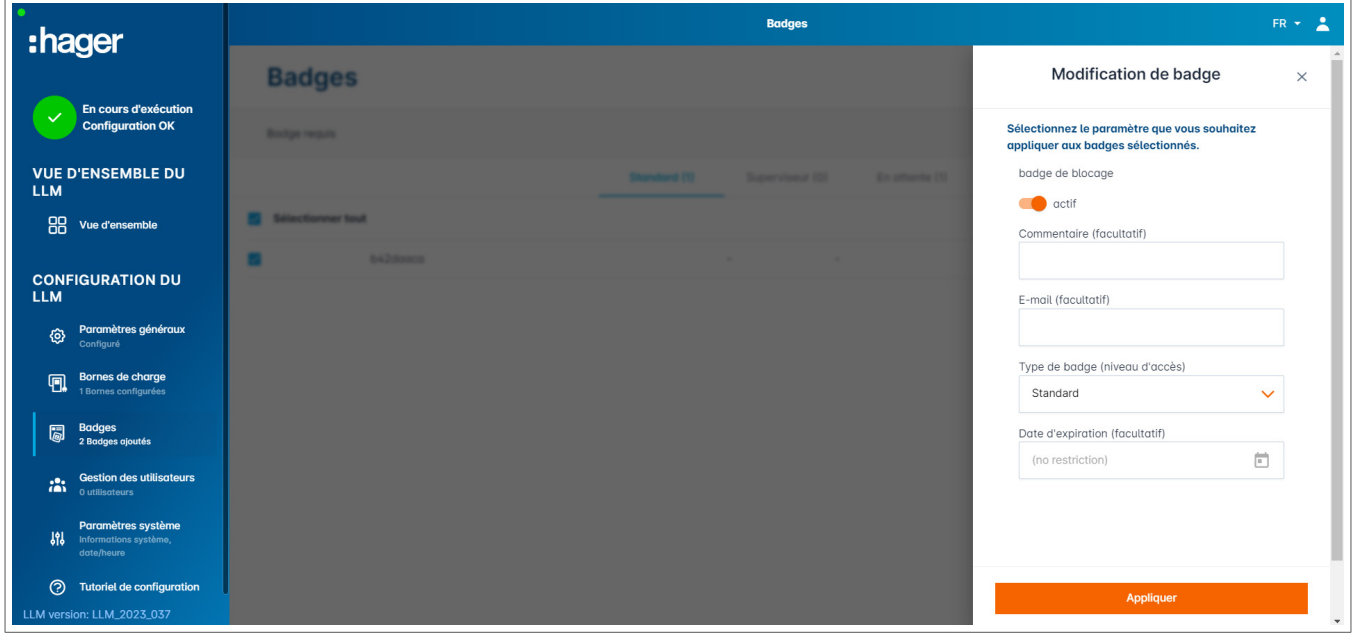

- <sup>1</sup> Sélectionnez une ou plusieurs cartes RFID pour configurer leurs paramètres :
	- − active (active) : la carte RFID peut être utilisée pour effectuer une recharge. not active (inactive) : la carte RFID ne peut pas être utilisée pour effectuer une recharge.
	- − Comment (optional) (Commentaire [facultatif]) : Attribuez un commentaire ou un nom à la carte RFID (par exemple, famille Müller, véhicule Pool 4, etc.).
	- − Email (optional) (Adresse e-mail [facultative]) :
	- Saisissez l'adresse e-mail attribuée à la carte RFID (à titre d'information uniquement).
	- − Type of RFID card (access level) (Type de carte RFID [niveau d'accès]) : Un utilisateur **Standard** (Standard) peut effectuer une opération de charge et l'arrêter. Un Super user (Super utilisateur) peut effectuer une opération de charge et arrêter toute opération de charge.
	- − Expiration date (optional) (Date d'expiration [facultative]) :
		- Définissez le moment où l'état de la carte RFID passera automatiquement de *active* (actif) à not active (inactif).

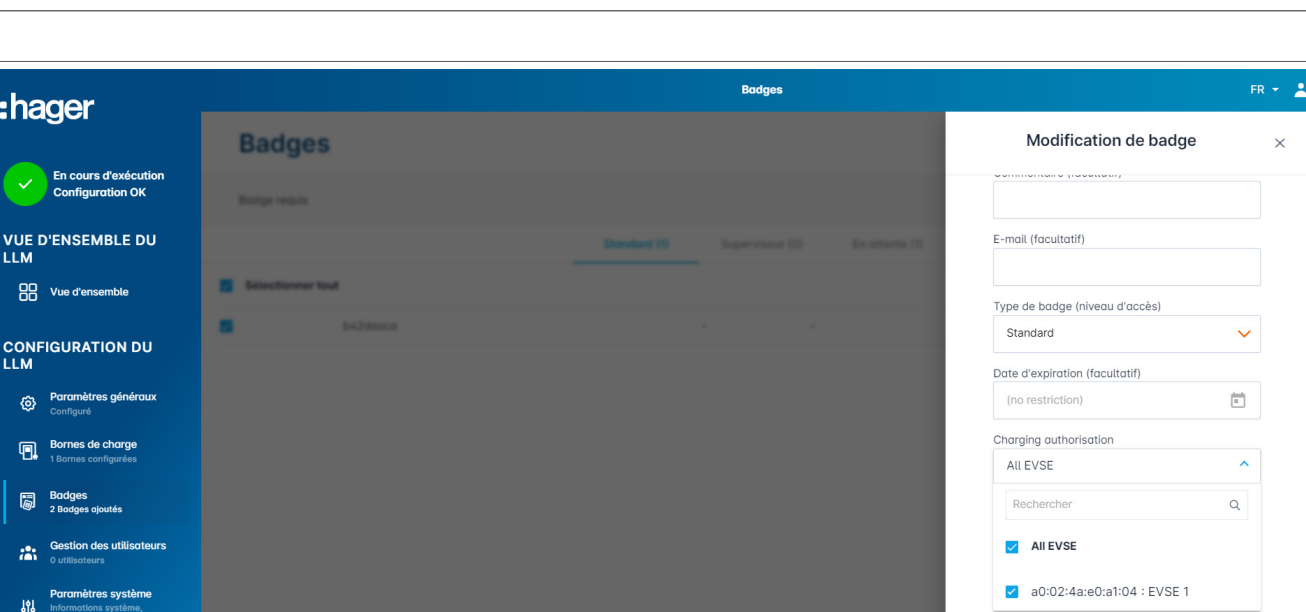

<sup>2</sup> Spécifiez les bornes de charge où la carte RFID est autorisée (toutes les bornes de charge ou certaines bornes de charge uniquement).

Exemple : La carte RFID 1 ne peut être utilisée que pour effectuer une recharge à la borne de charge 1.

### 05.07 Gestion des utilisateurs

Créez un utilisateur.

**3** Tutoriel de configuration

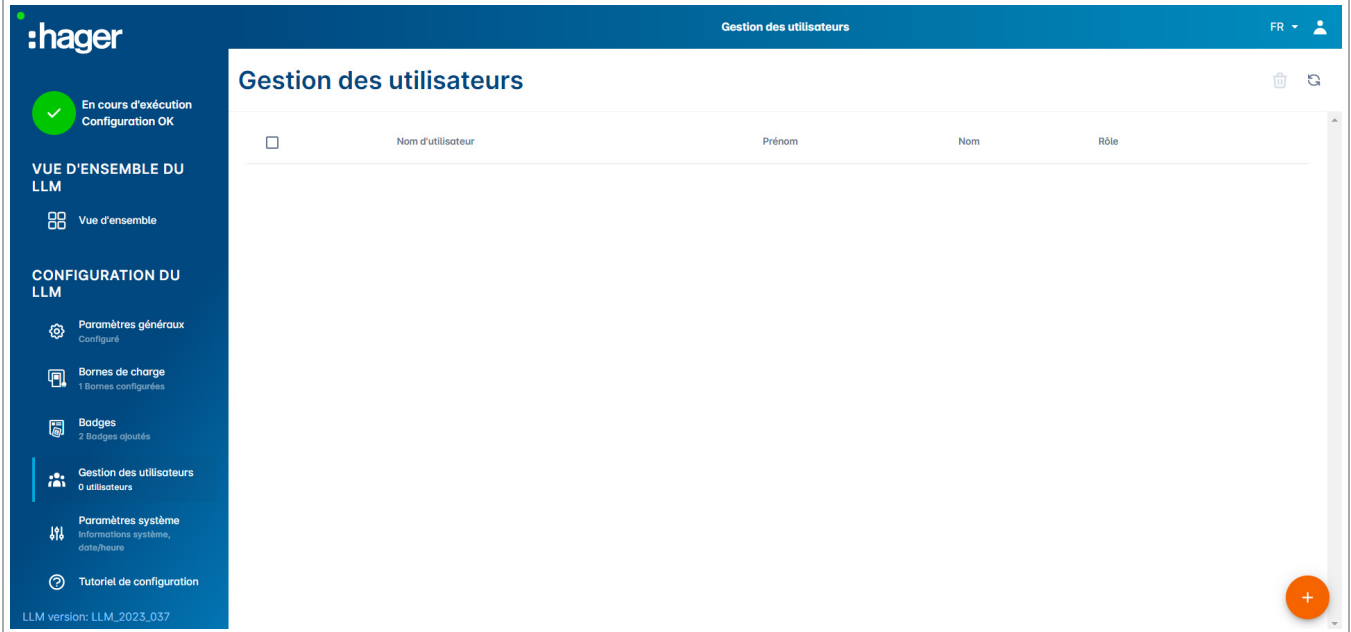

Cliquez sur  $\leftarrow$  et remplissez les champs suivants :

− Nom de l'utilisateur

− Profile (Profil) :

Administrator (Administrateur) disposant de droits pour tous les paramètres Advanced (Avancé) pour les utilisateurs qui peuvent gérer les cartes RFID et créer des utilisateurs Standard

**:hager** 

:hager

Standard (Standard) pour les utilisateurs disposant d'un accès au tableau de bord

- − Nouveau mot de passe
- − Confirmation de mot de passe

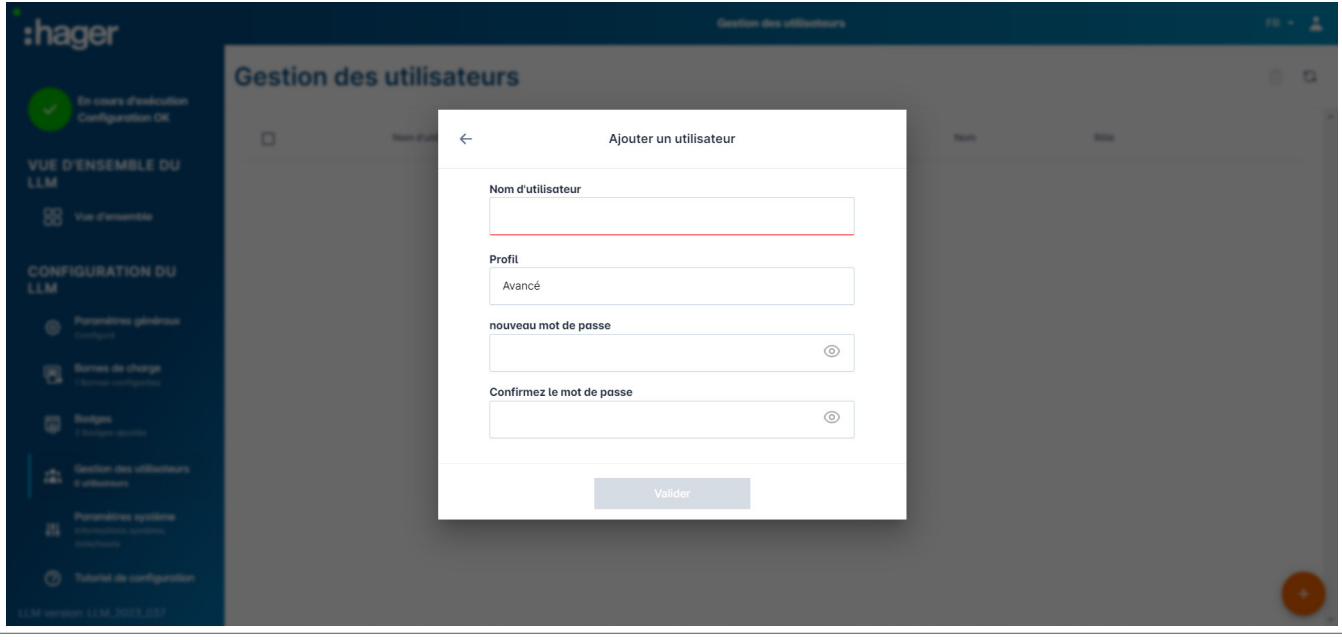

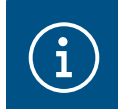

Information

Le mot de passe est temporaire et doit être changé après la première connexion.

### 05.08 Tableau de bord

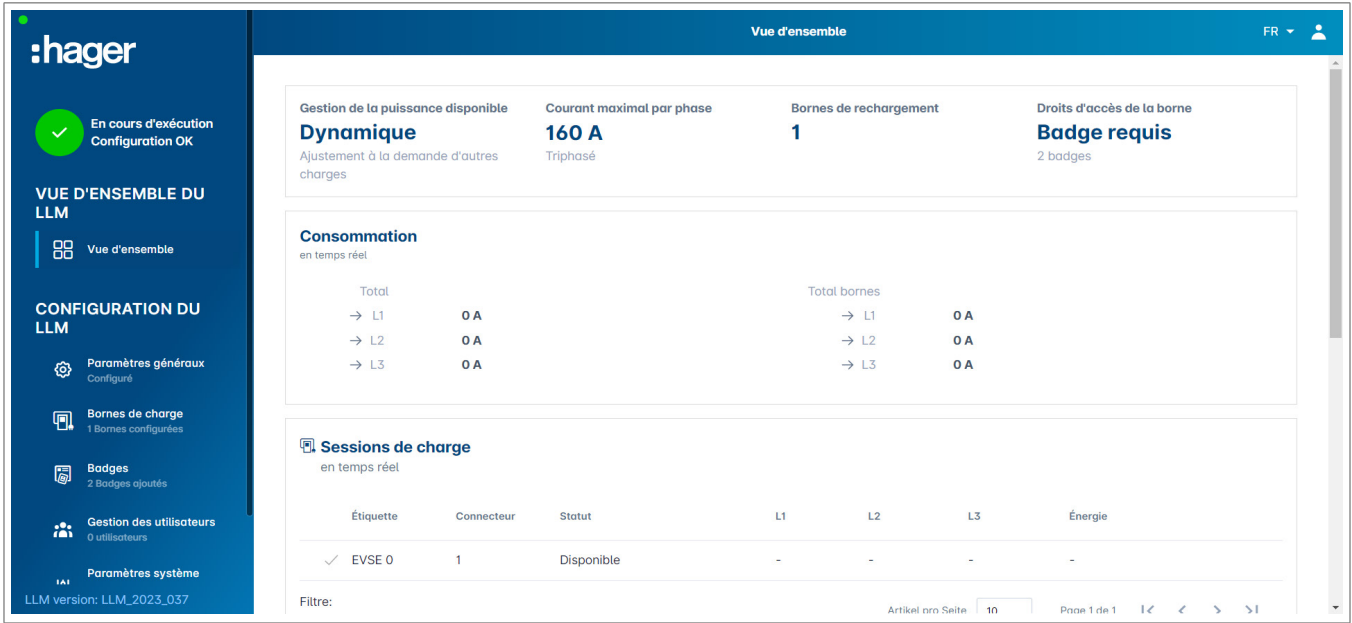

Cette vue affiche les données d'installation et fournit un aperçu des opérations de consommation et de charge.

# 05.09 Fonction d'exportation

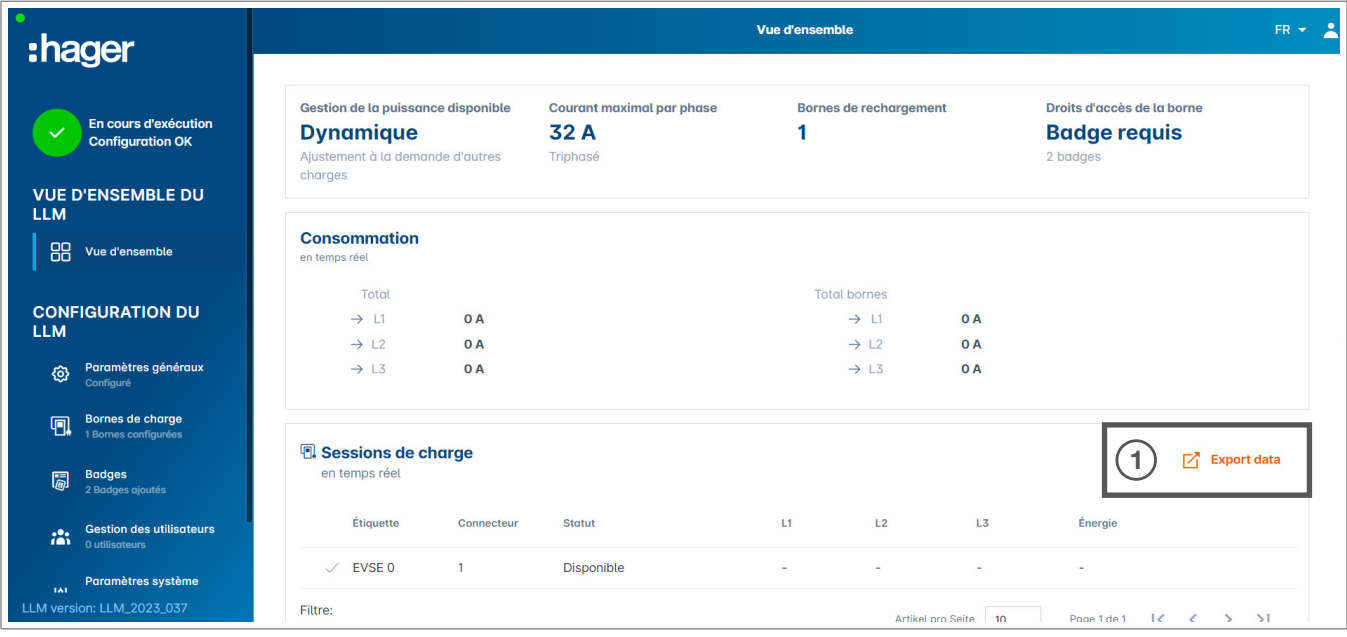

**O** Cliquez sur le bouton Export data (Exporter les données) pour exporter un fichier .csv contenant toutes les données historiques des opérations de charge.

Une nouvelle fenêtre contextuelle s'ouvre.

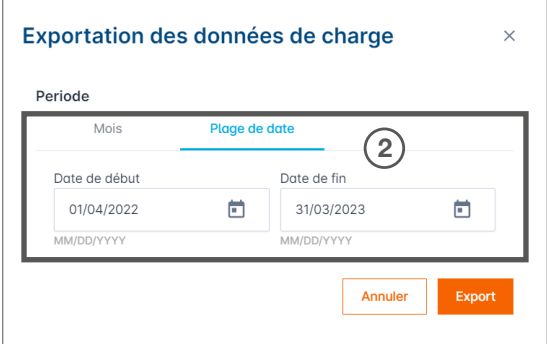

<sup>2</sup> Indiquez la période pour laquelle toutes les opérations de charge doivent être exportées. Cette période ne peut pas dépasser une année.

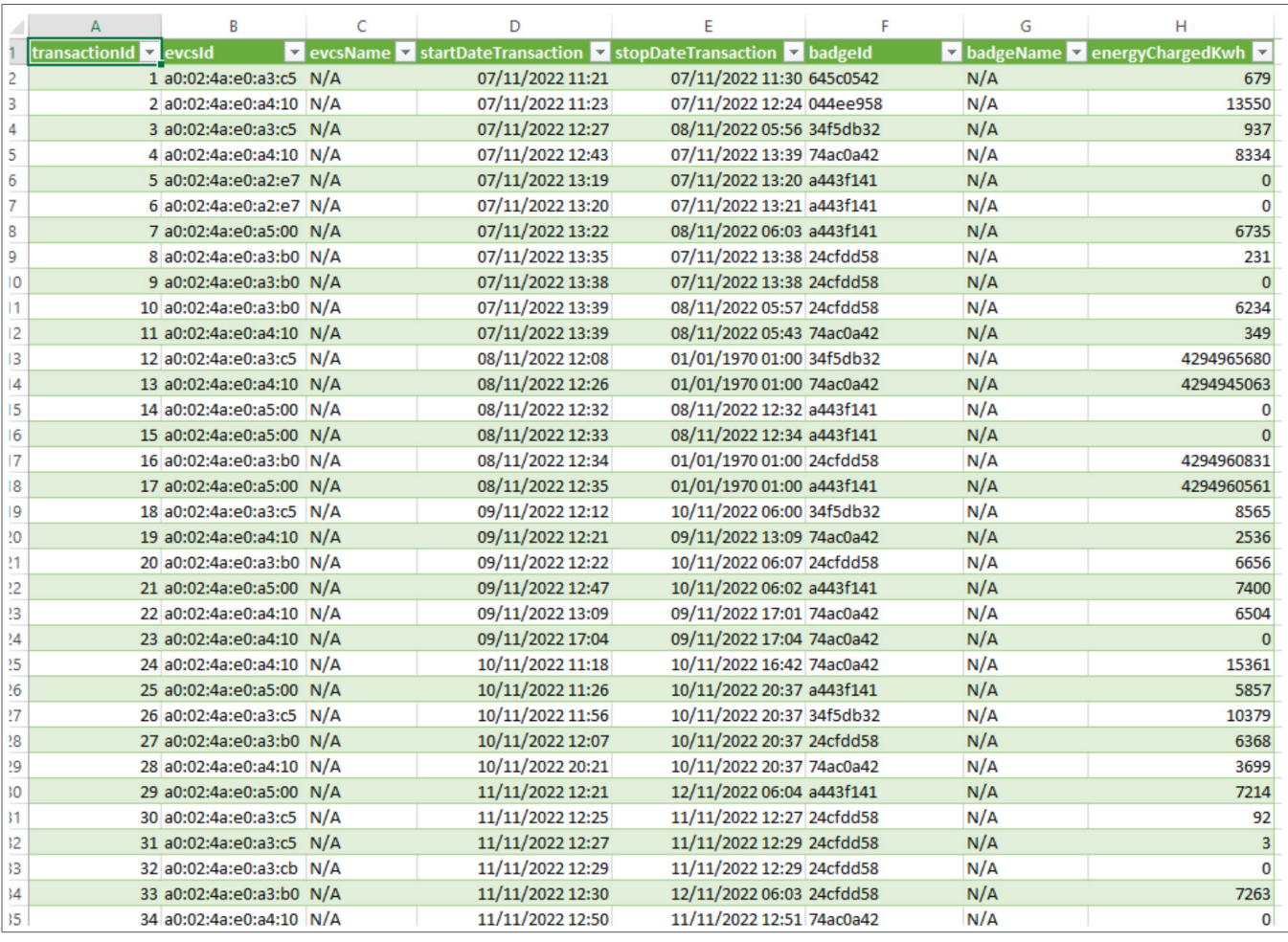

### Exemple de fichier .csv avec historique des données de charge

Les informations suivantes sont incluses dans le fichier .csv téléchargé :

- − Adresse MAC de la borne de charge ;
- − nom de la borne de charge ;
- − date de début et de fin de l'opération de charge ;
- − numéro de la cartes RFID ;
- − nom de la carte RFID (commentaire) ;
- − quantité d'énergie chargée.

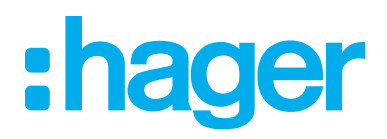

HagerEnergy GmbH Ursula-Flick-Straße 8 49076 Osnabrück Allemagne

Tél +49 541 760268-0 Fax +49 541 760268-199 info@hager.com

hager.com